### AUTHORS

Phil Balagtas, Senior Interaction Designer Fatemeh Farajmandi, Senior Visual Designer Vivien Park, Principal Interaction Designer

### REVIEWERS

Ben Work, Product Management, Mindjet Tasks Andy Markham, Product Management—Mobile Michael Kebbekus, Lead Engineer, Mindjet Tasks Carola Thompson, Senior User Experience Director Blaine Matheiu, Cheif Products Officer

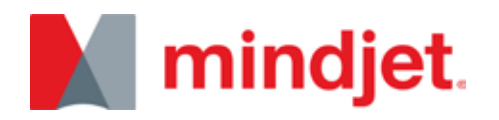

## TASKS MOBILE v2.0 Interaction Design Specification

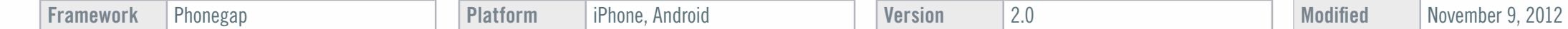

## **CONTENTS**

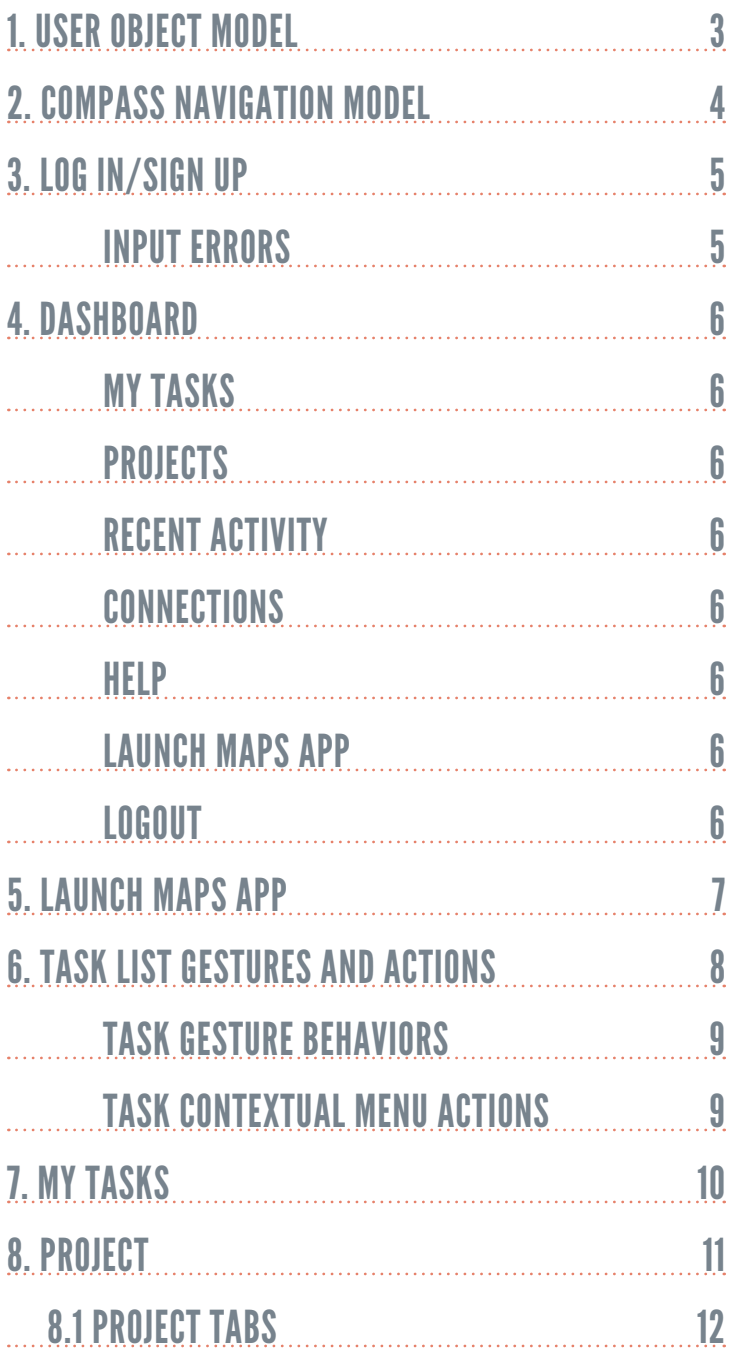

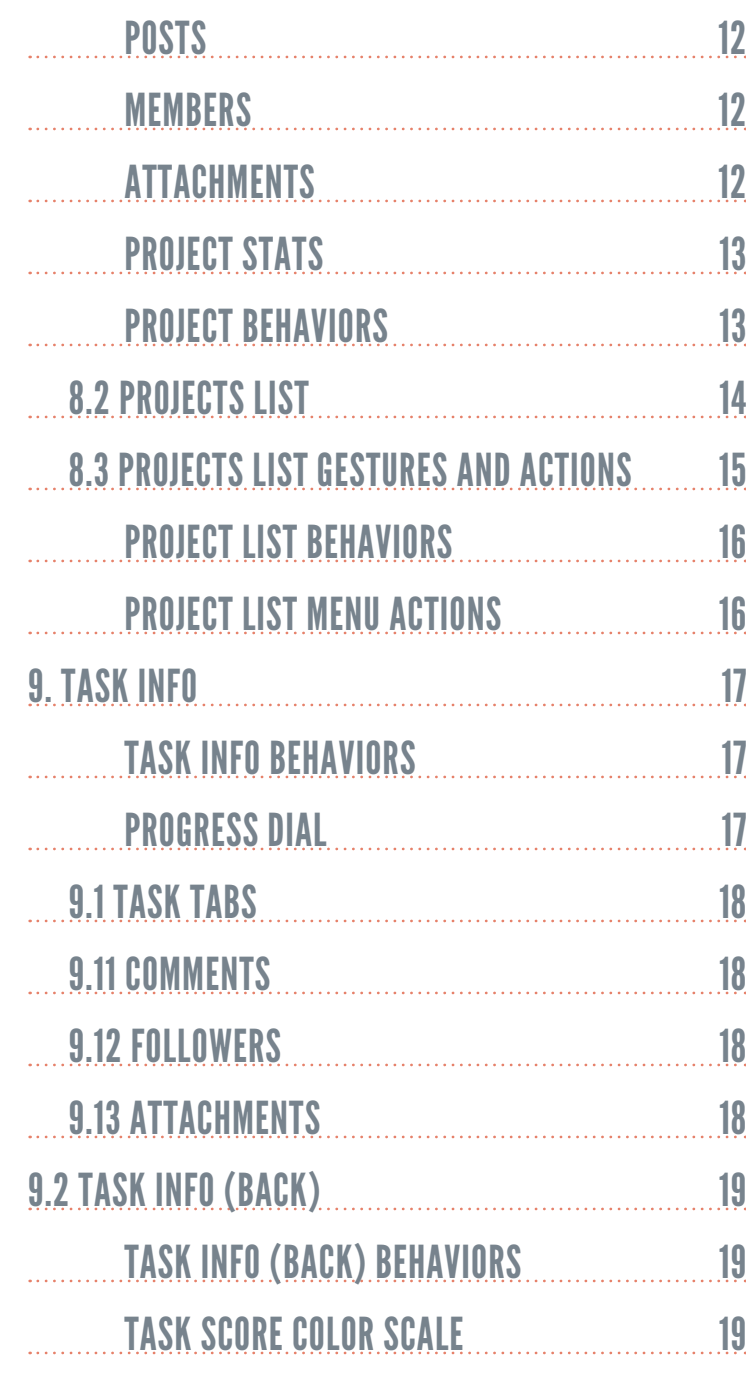

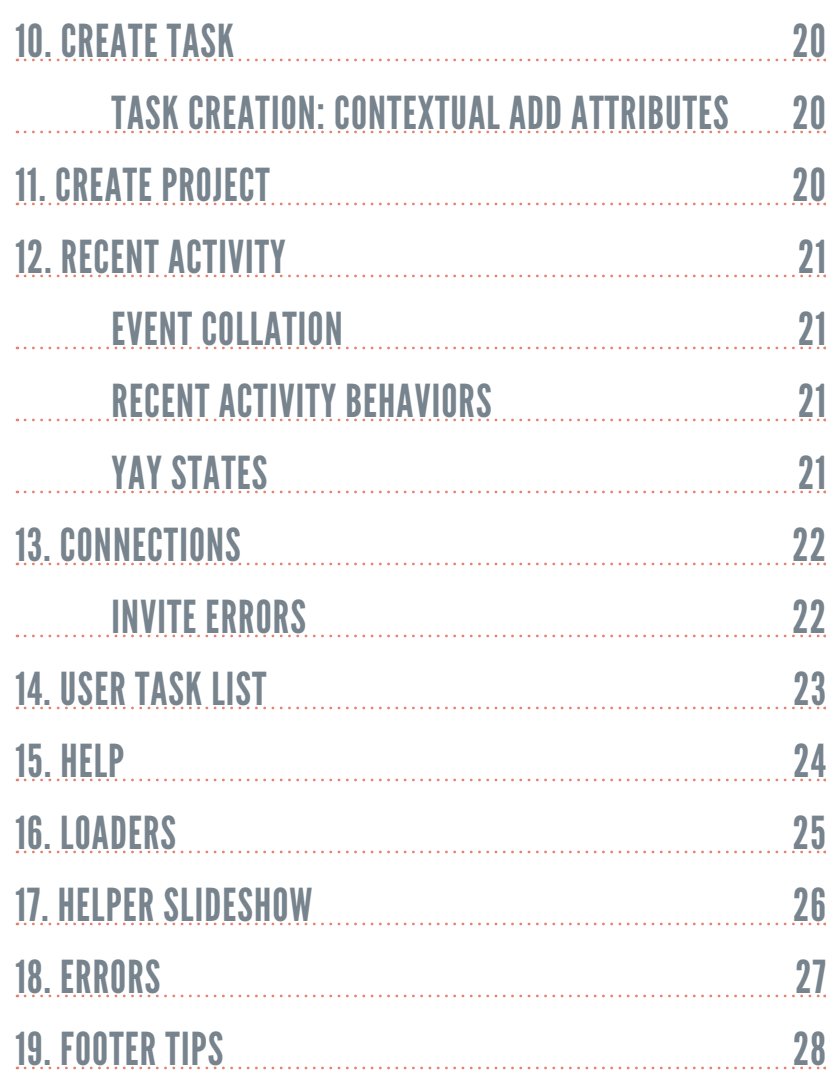

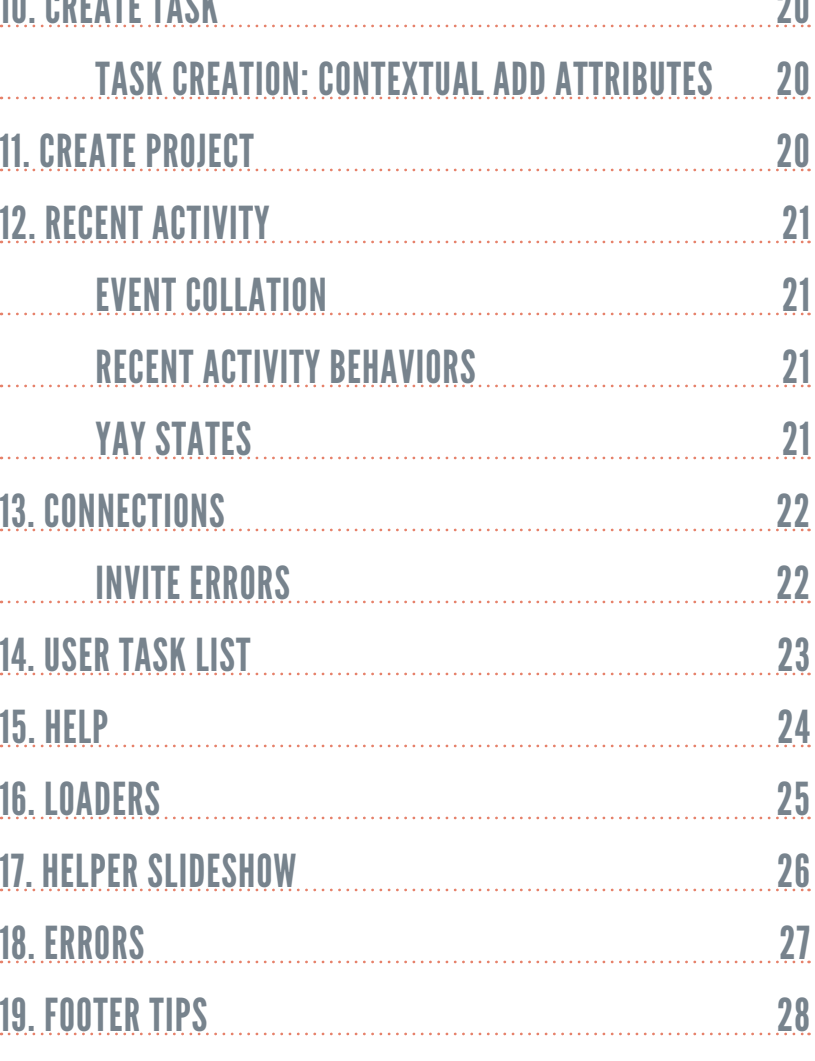

Items in a red box may not be implemented to spec

# <span id="page-2-0"></span>1. User Object model

This diagram presents thse user object model and screen flow in the app. The goal of the User Object Model is to understand the data model in the app and the particular role the objects play for the user and the app. This model is used as a framework for designing the UI.

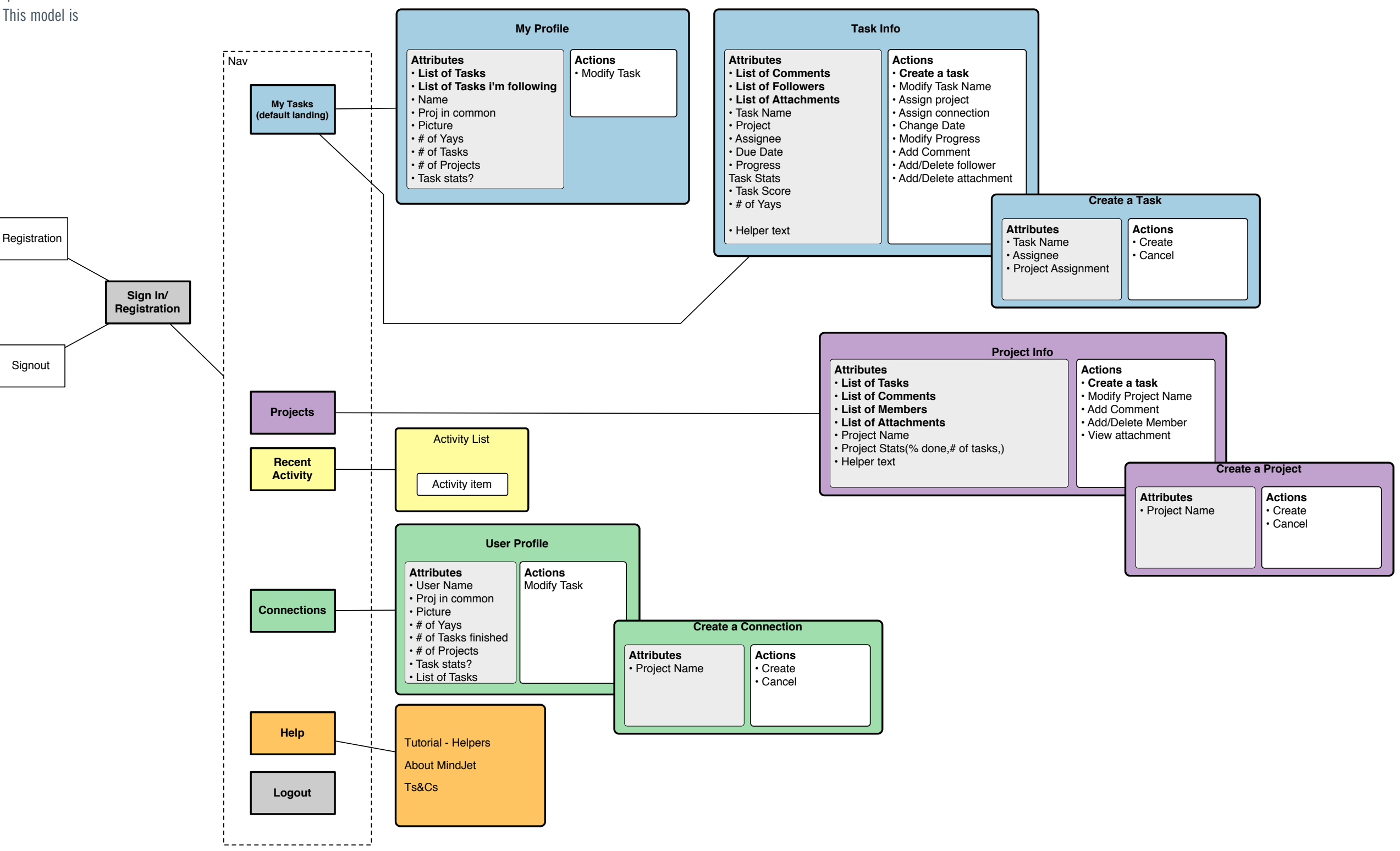

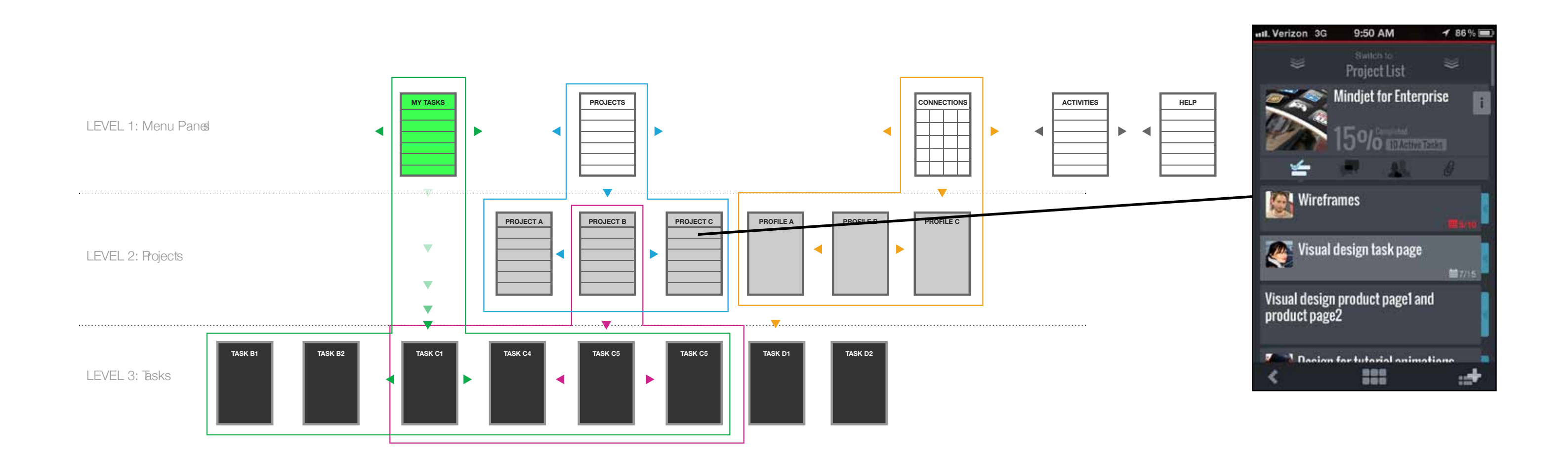

# <span id="page-3-0"></span>2. Compass Navigation Model

## **Description**

The app has a secondary navigation called the Compass which divides the app into 3 levels. A user can navigate up to another level by pulling down at the top of the screen. On the Menu level the user can swipe left/right to navigate b/w menu screens

# <span id="page-4-0"></span>3. LOG IN/SIGN UP

Continue to app

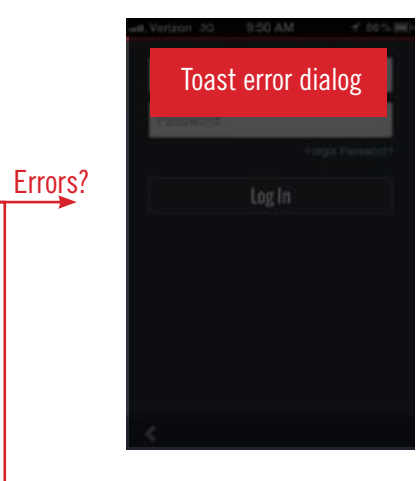

Continue to My Tasks in app

?

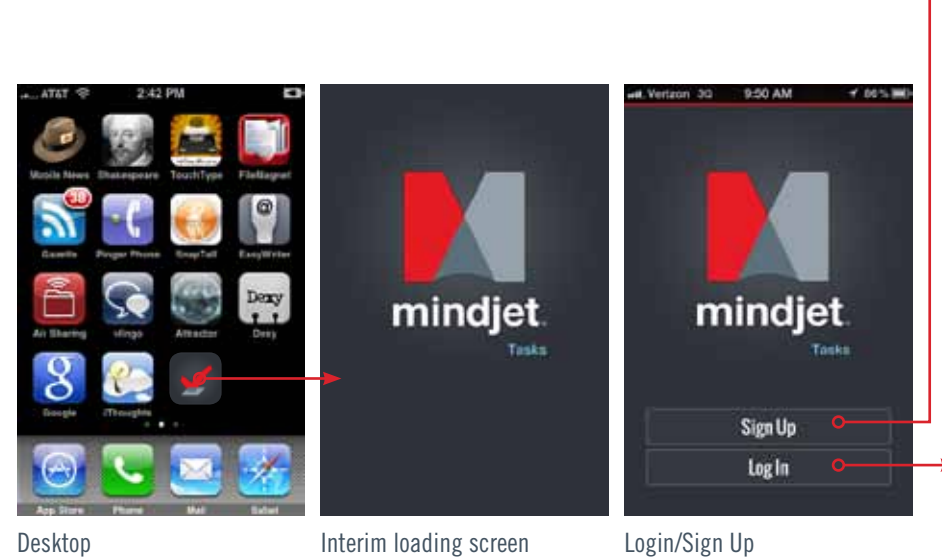

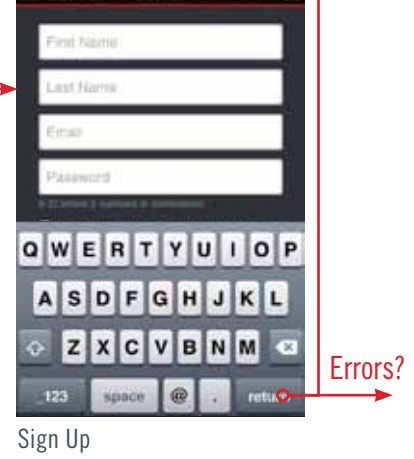

Log In

**GWERTYUTOP** ASDFGHJKL ZXCVBNM O pace  $\boxed{\circledcirc}$  . There

0-50 AM

Login

 $123$ 

**Sidemed** 

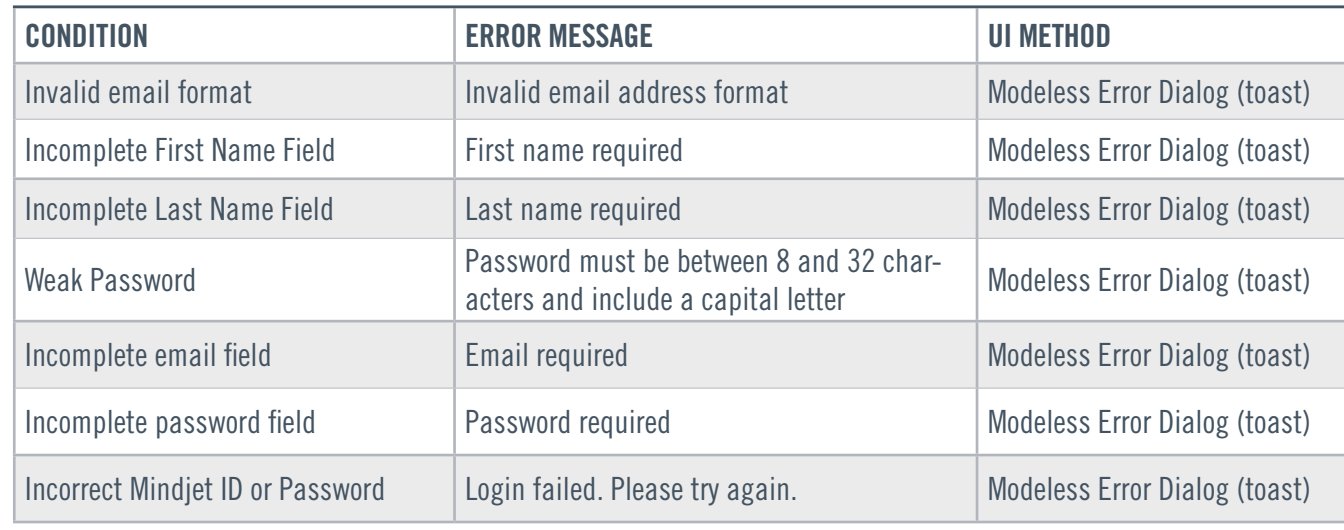

## Input Errors

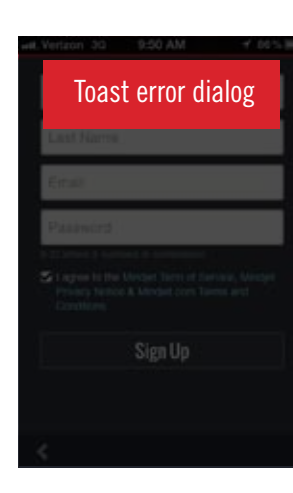

# <span id="page-5-0"></span>**4. DASHBOARD**

### **Description**

Dashboard

The dashboard is accessible from the footer navigation bar anywhere in the app. It appears as an overlay on any screen. In some cases a back button will not be present or the Create module will have different funtionality. The create dialog will be relevant to the users location.

## \*Back Button

Back moves up a level not back in history. See compass navigation model.

Back will not appear on any top-level menu screens (My Tasks, Projects, Recent Activity, Connections, Help)

## 4. My Tasks

Badge increments as New tasks are added. Badge and Nav state decrements when each individual task is seen.

## 5. Projects

Badge increments as New tasks are added. Badge and Nav state decrements when each individual task is seen.

## 6. Recent activity

Badge increments as new events are addedBadge and Nav state decrements when Recent activity is loaded.

## 7. Connections

View, Add, or Delete your people in your network.

## 8. Help

Launch Helper slideshow, link to mindjet.com, Ts&Cs

# 9. launch Maps app

Launch Mindjet Maps App.(see ["Launch Maps app" on page 7](#page-6-1))

## 10. logout

Logs user out of Mindjet. App should return to Login/Sign Up screen

- 9. Launch Maps App
- 10. Logout
- 11. Tap anywhere outside of icons to close

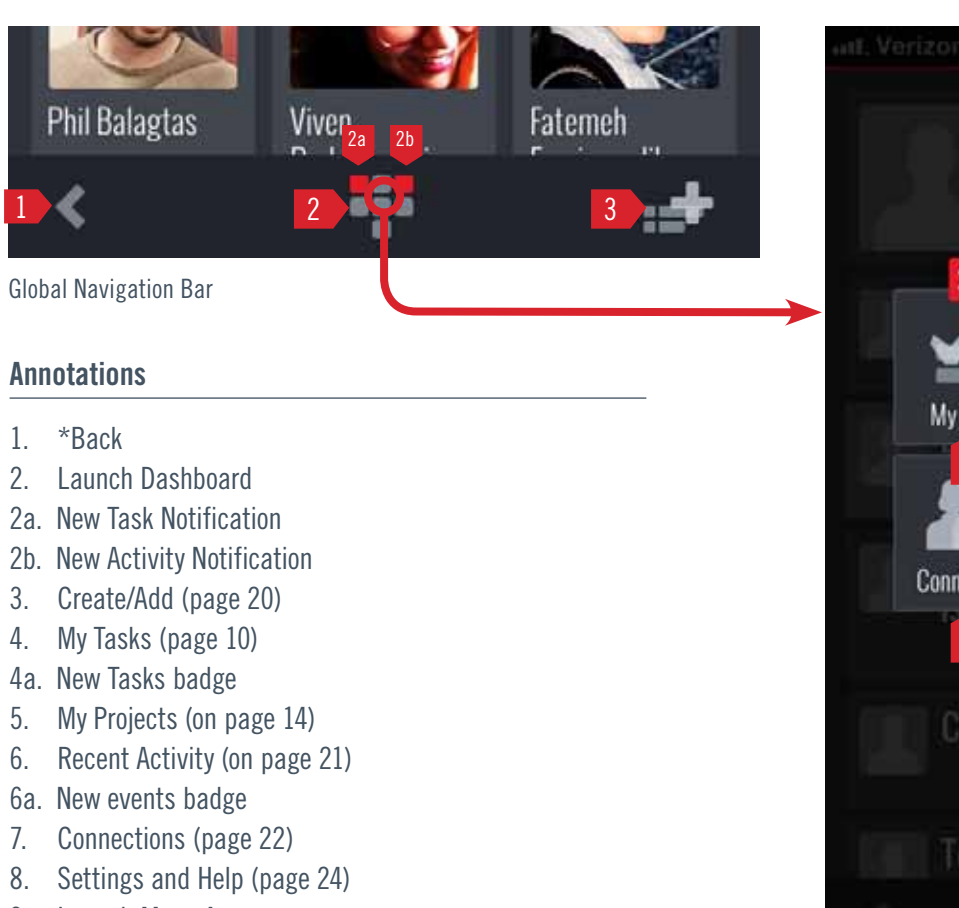

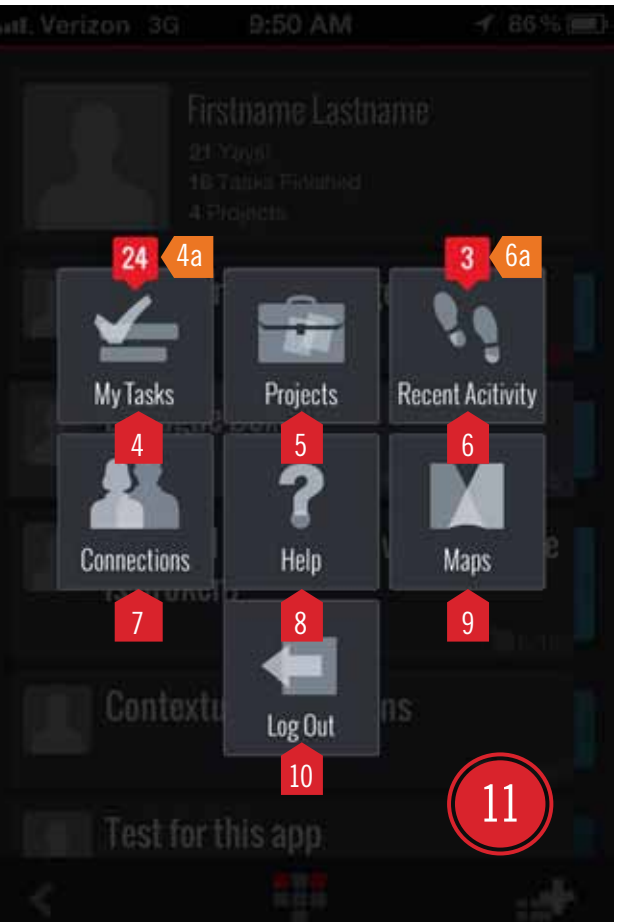

User can launch Mindjet Maps app by accessing it on the dashboard.

# <span id="page-6-1"></span><span id="page-6-0"></span>5. Launch Maps app

## **Description**

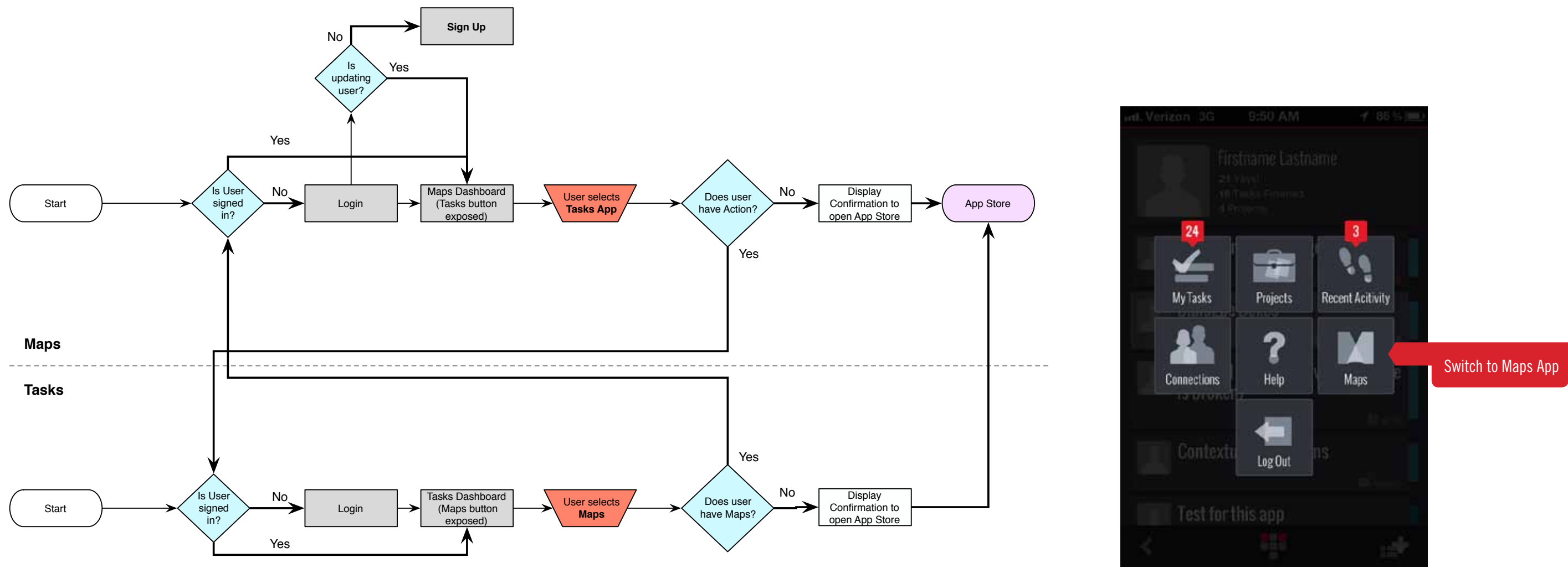

Dashboard

Lists have gestures which invoke different actions on the list item. All lists should behave similarly.

## Finished Tasks

Finished tasks will remain in a list if finished from the list. They will only be removed from lists when the user leaves the screen and then returns.

# <span id="page-7-1"></span><span id="page-7-0"></span>6. Task List Gestures and Actions

### **Description**

- • Leaving the page(Back or navigating to another page)
- Creating a task
- What happens when you finish from Task info??

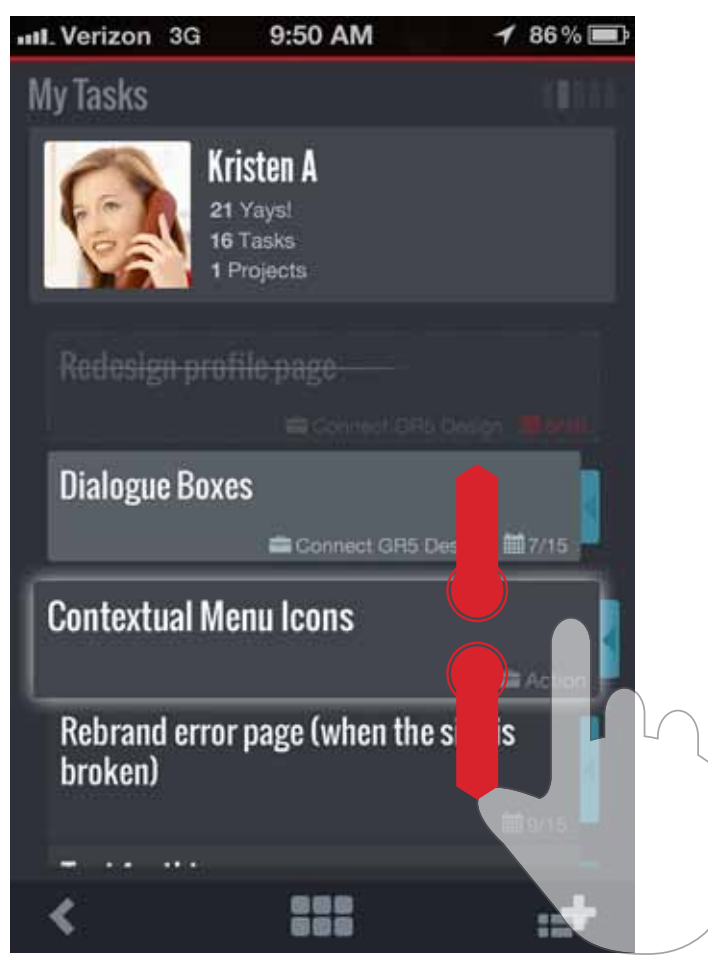

## Notes

These conditions have been deferred: Finished Task Removal Conditions Once a task is finished from the list level, the task will not be removed from the list unless one of the following criteria are executed:

- • Finishing another task within the list
- • Executing another action on another task(revealing

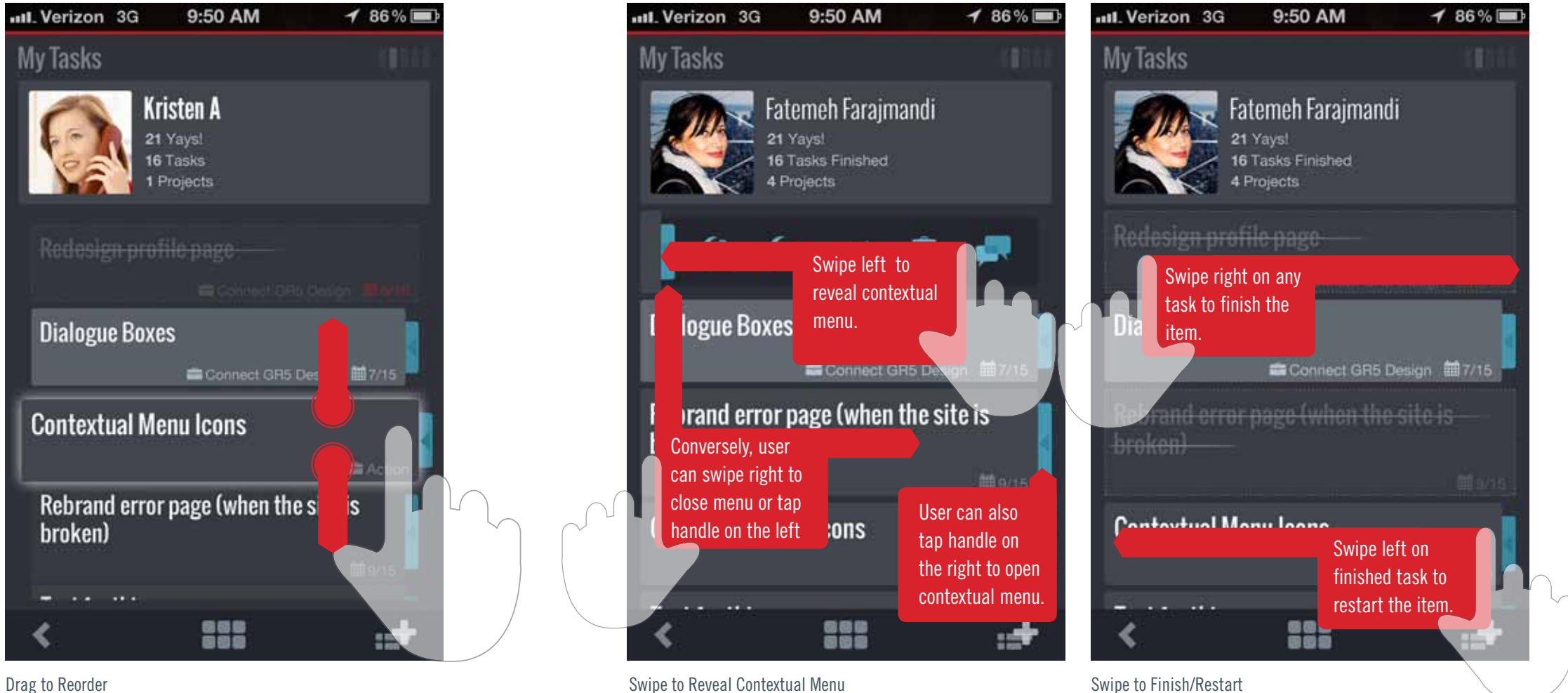

contextual menu)

, and Task should disappear(animate) from list

and project name should reflect change

and task changes to finished state

and task changes to active state

dialog closes and task should disappear (animate) from

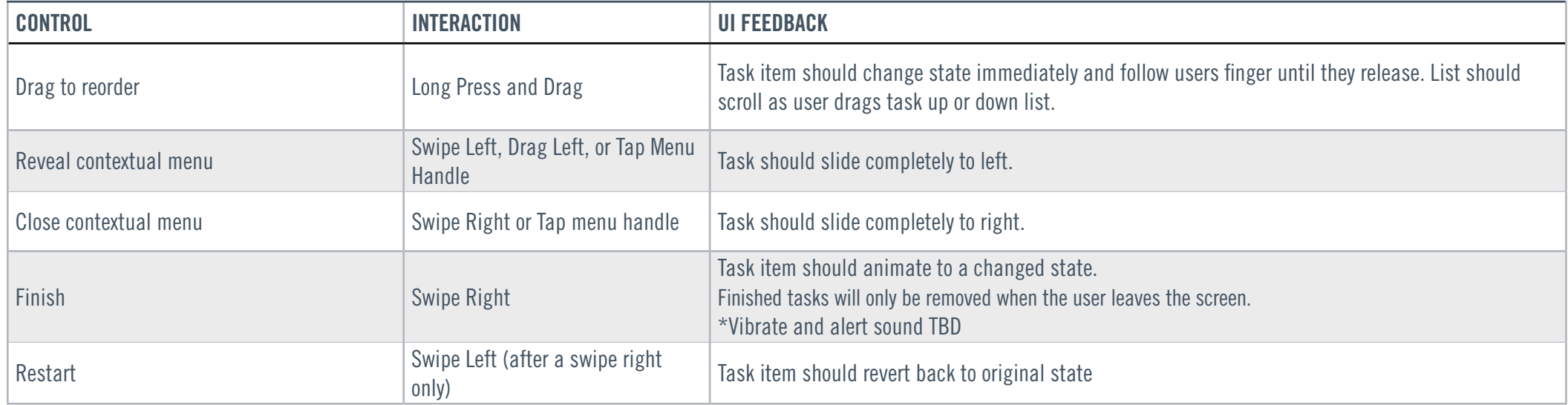

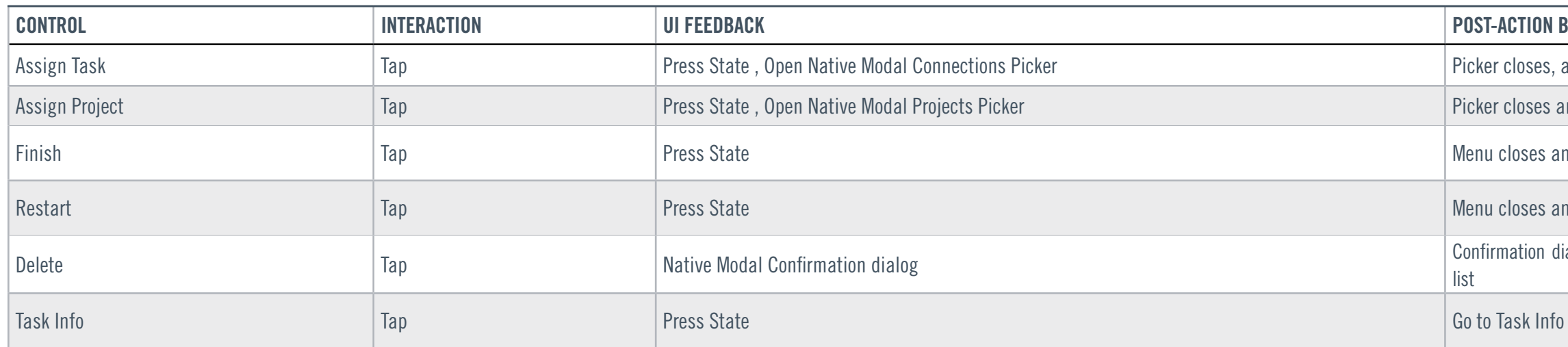

## Task contextual Menu Actions

## <span id="page-8-0"></span>Task Gesture Behaviors

# of tasks to load initial session= 20 # of tasks to load on append  $= 20$ 

This is the initial landing page when the app is launched. This is also the primary users task list.

## Load Parameters

My Tasks List  $=$  List of task assigned to the user Tasks I'm Following List  $=$  List of tasks where the user is a follower but not necessarily an assignee.

• When re-assigning to new person or project we should add task name onto dialog so it's reiterated what task you're re-assigning.

## Notes

# <span id="page-9-1"></span><span id="page-9-0"></span>7. My Tasks

### **Description**

- 1. User Picture Standard greyscale blank user is default
- 2. My Task List
- 3. Tasks I'm Following List
- 4. Task Name (in finished state)
- 5. Project
- 6. Due Date Red=Overdue, White=New
- 7. Menu Handle/Task Score Color

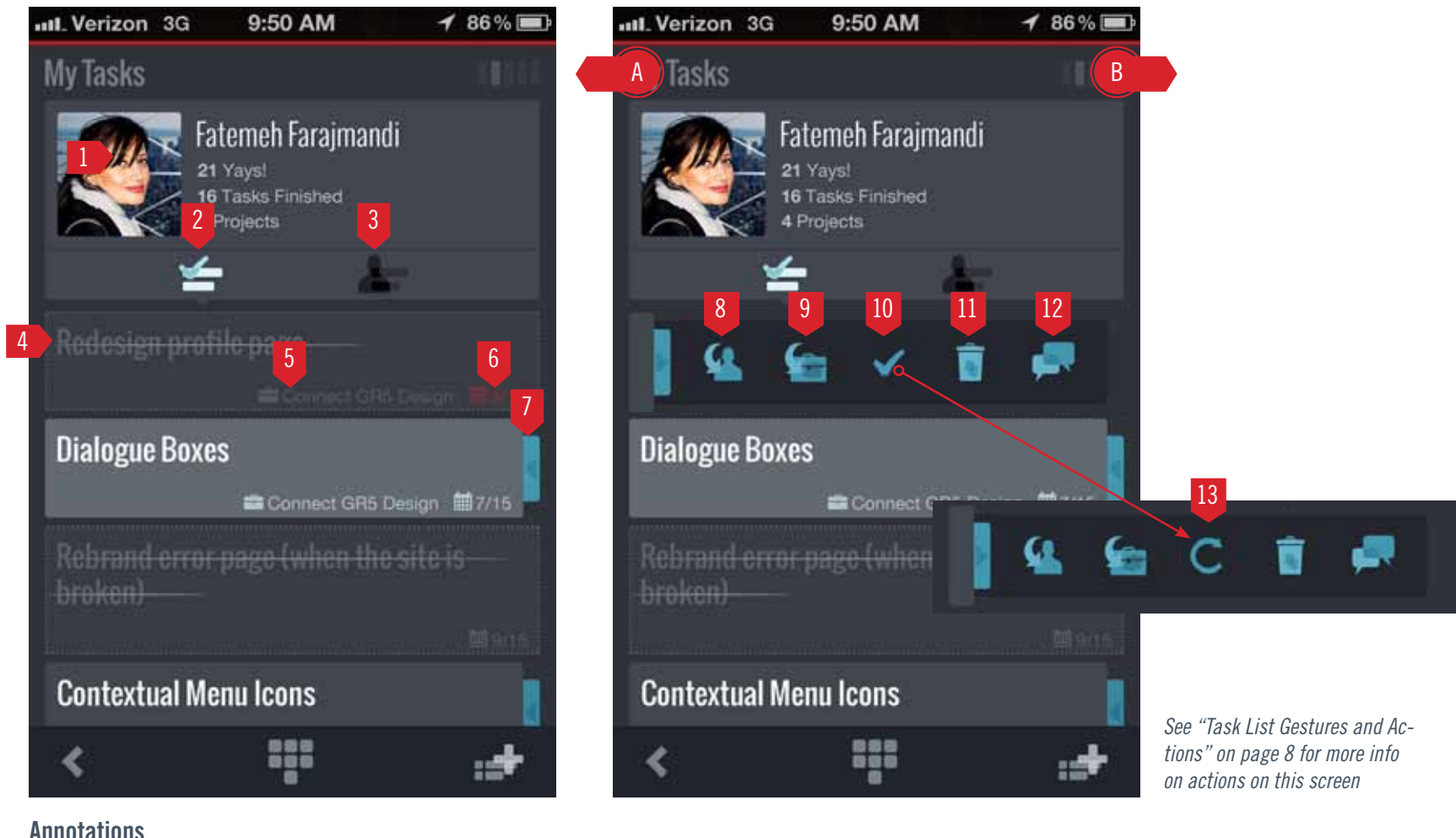

8. Assign Task to a Connection 9. Assign Task to a Project 10.Finish Task 11. Delete Task (requires confirmation dialog) 12.Go to Task Info 13.Restart Task A. Swipe to go to Projects B. Swipe to go to Recent Activity

dd Pos

# <span id="page-10-0"></span>8. Project

## **Description**

- 1. Project Picture
- 2. Project Name (Tap to edit)
- 3. # of active tasks
- 4. % Complete(based on tasks finished)
- 5. Task List (default)
- 6. Posts (Project wide-seen by all members)
- 7. Members
- 8. Attachments (Project wide-seen by all members)
- 9. Pull down to go to parent The compass navigation allow the user to return to a parent menu by pulling down at the top of the screen. For any project, pulling down will retun to the Projects list.
- A. Swipe(in dotted area) to go to previous project
- B. Swipe(in dotted area) to go to next project

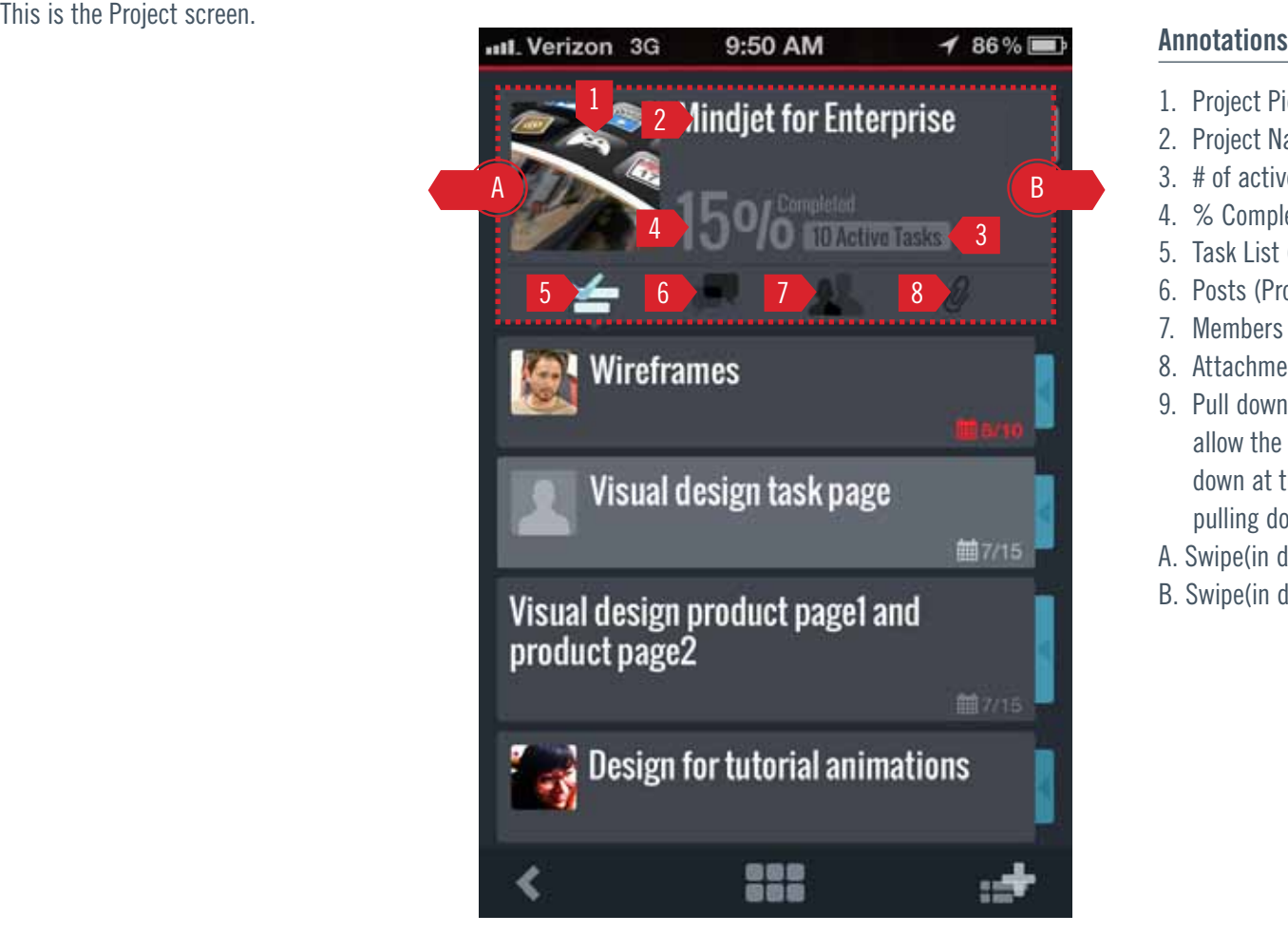

Project

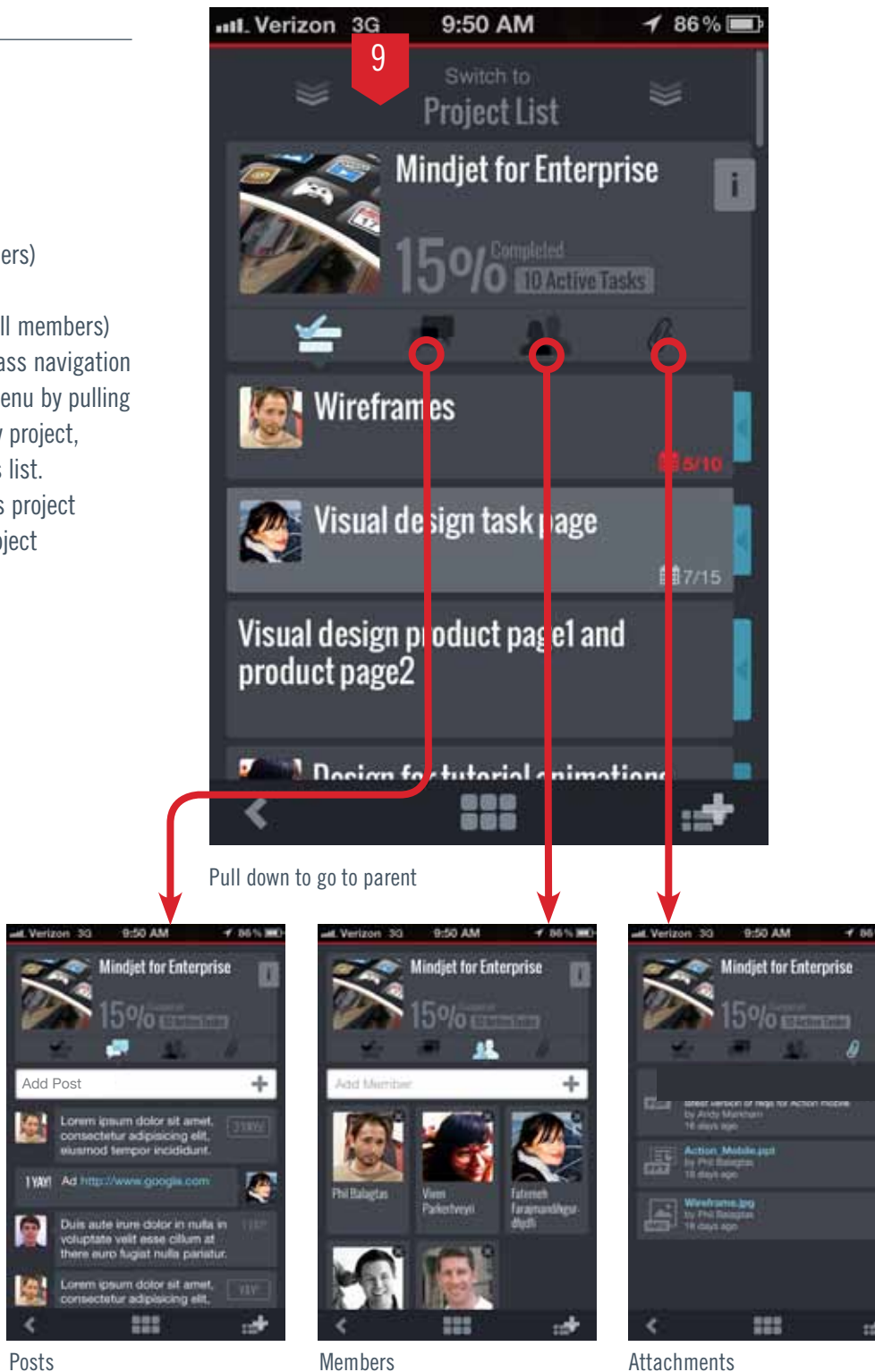

# <span id="page-11-0"></span>8.1 PROJECT TABS

Invite by Email Dialog **Delete Confirmation Dialog** 

Annotations

### 1. Add Post Button

- 2. User profile pic Always left-align pic
- 3. Yay button and count
- 4. Current user Always right align pic
- 5. Text Input Field Insertion should be at end of text each time launched
- 6. Close cancels and closes dialog
- 7. Done commits and closes dialog. New posts go to top of list. Viewer should scroll to new post.

## POSTS ATTACHMENT

- u
	- Delete Confirmation Dialog
- 1. File type icon
- 2. File name
- 3. Description Max 2 lines
- 4. Delete attachment

### **Notes**

• Input field is single-line. Following release should be multi-line

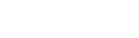

- 1. Add Member Button
- 2. User tap to go to user's profile
- 3. Delete Member
- 4. Invite by email
- 5. Cancel cancels and closes dialog
- 6. Search Connections (type-ahead)
- 7. Connections are in order added to project. Others are appended in alphabetical order
- 8. Done Adds member and closes dialog. New Members are added to top of list. Viewer should scroll to new member.

Add attachment will be in next release

## Load Parameters

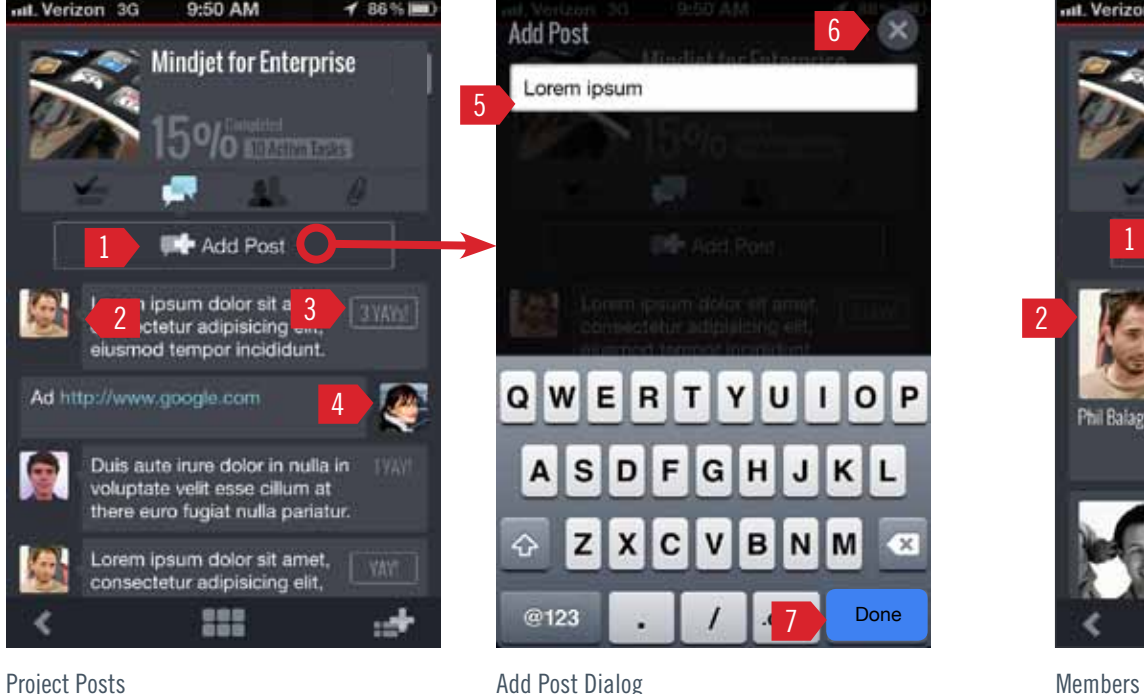

Members should appear as in web app- in order added to project

## **Annotations**

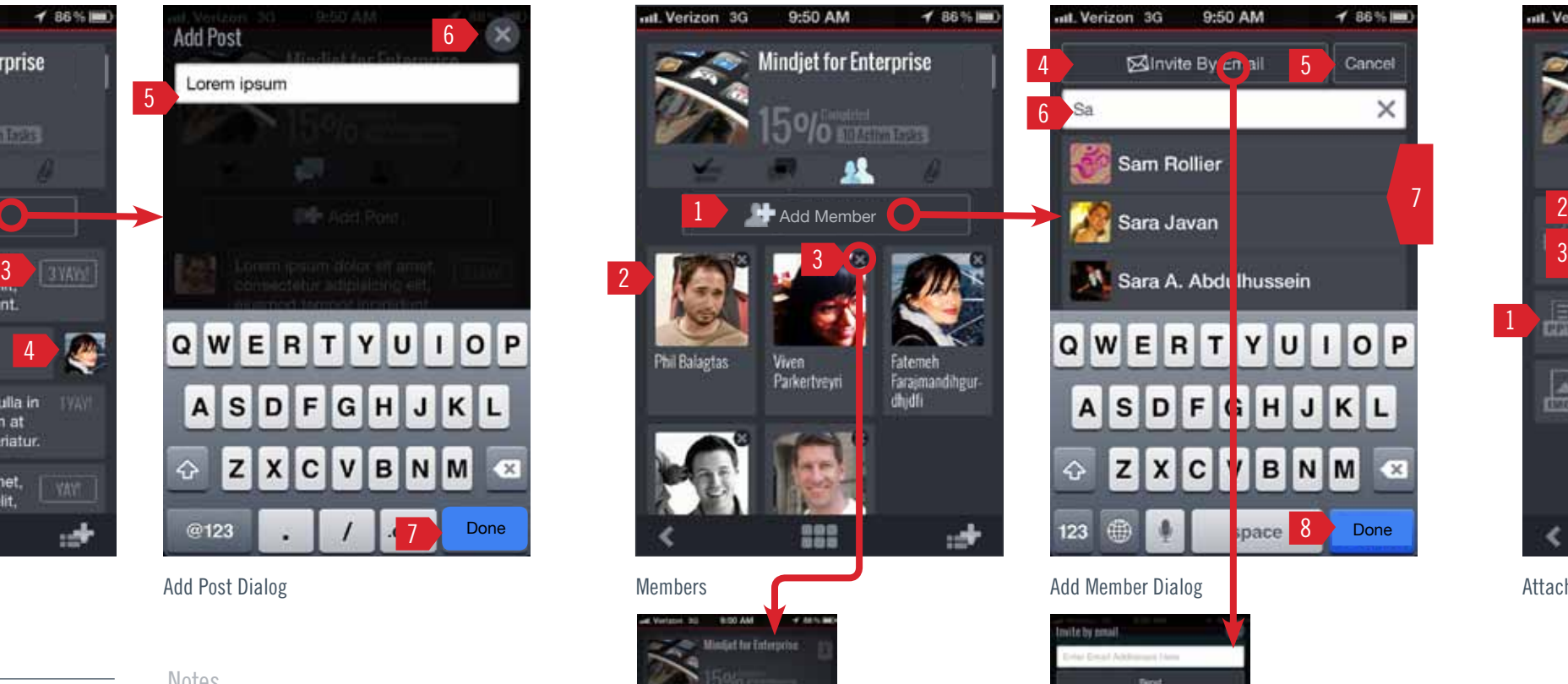

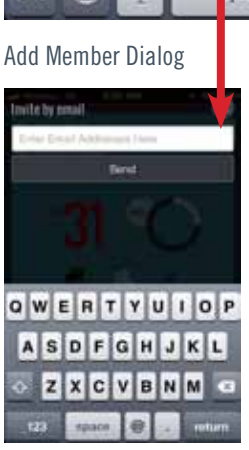

## Load Parameters

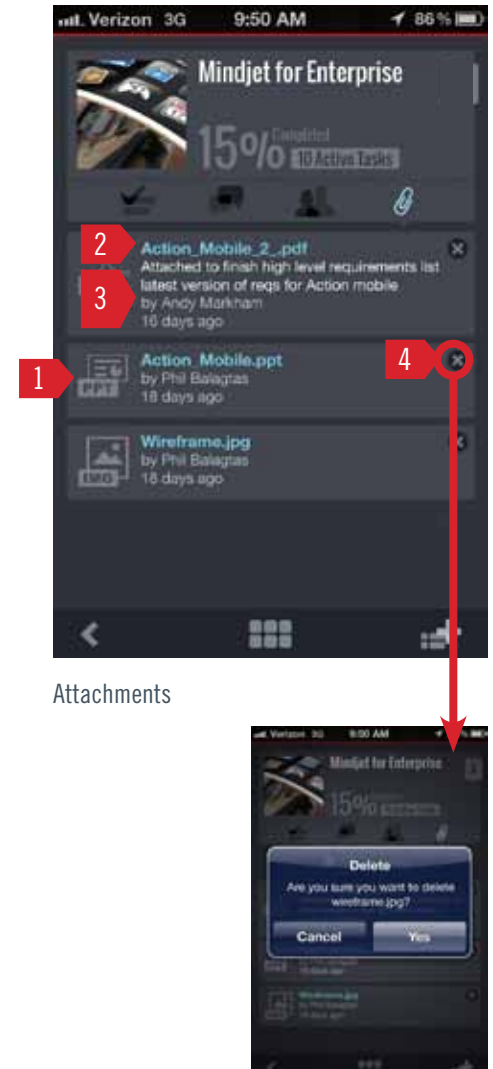

Attachments should appear as in web app- in order added to project

## **Annotations**

(textarea)

**Notes** 

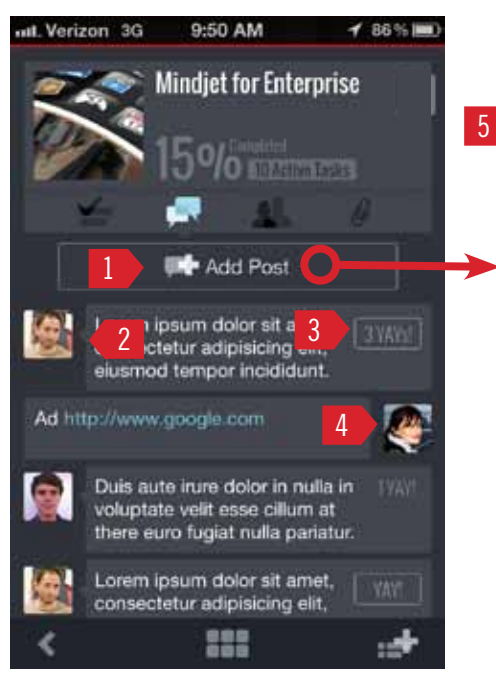

7

## <span id="page-12-0"></span>**PROJECT STATS**

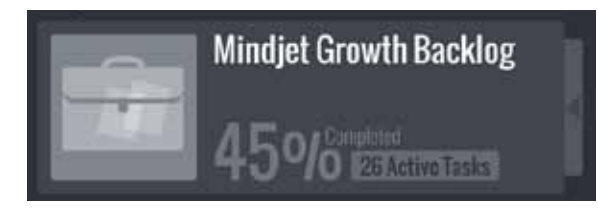

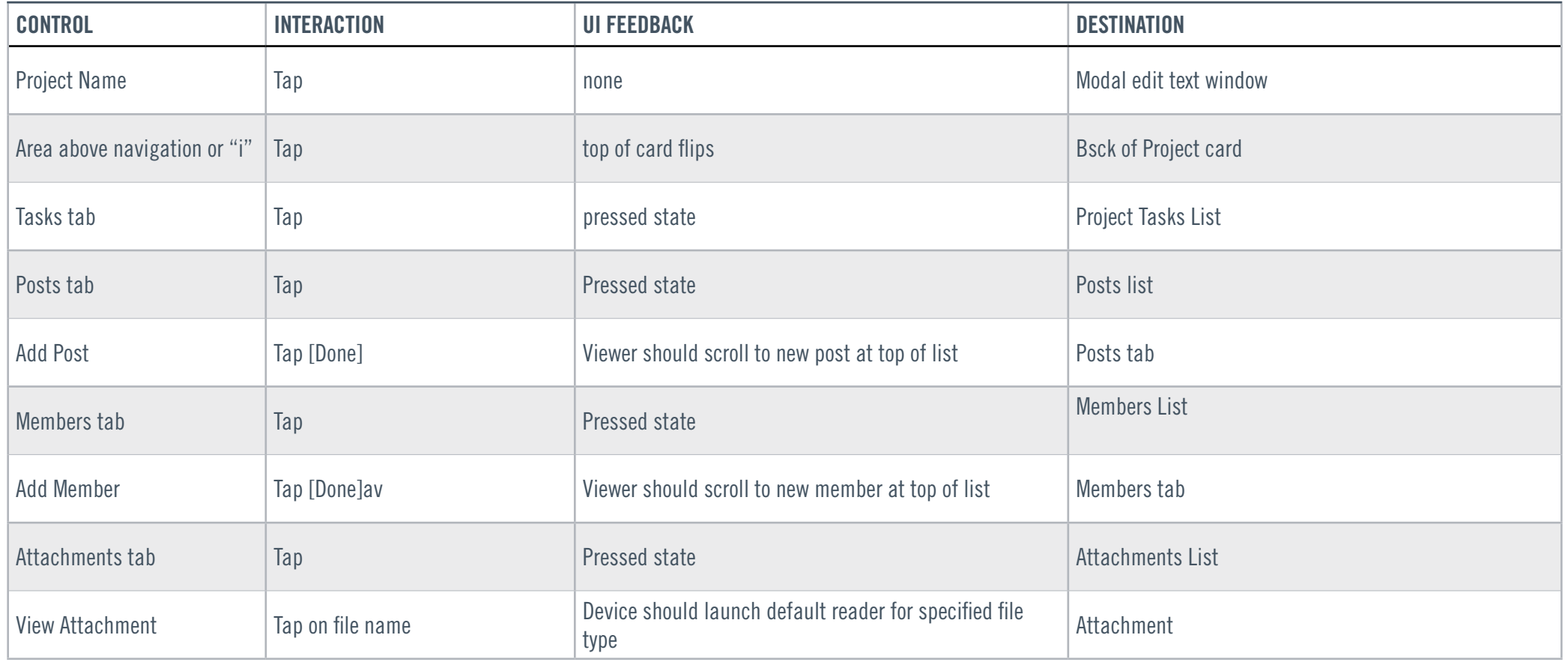

## Project Behaviors

% Complete is based on % of Active : Finished tasks currently in project. (snoozed, archived, deleted tasks are not included)

# <span id="page-13-1"></span><span id="page-13-0"></span>8.2 PROJECTS LIST

**Description** 

Projects is the list of the user's projects.

## Display Order

Order should match the order of Favorites as defined by user in the web app.

## Load Parameters

# of projects to load on initial landing  $= 20$ # of proejcts to load on append  $= 20$ 

## Annotations

- 1. Menu Navigation
- 2. Project Name
- 3. Project Picture
- 4. % Complete(based on tasks finished)
- 5. # of active tasks
- 6. Contextual Menu Handle
- 7. Add Member
- 8. Finish Project
- 9. Create New Project

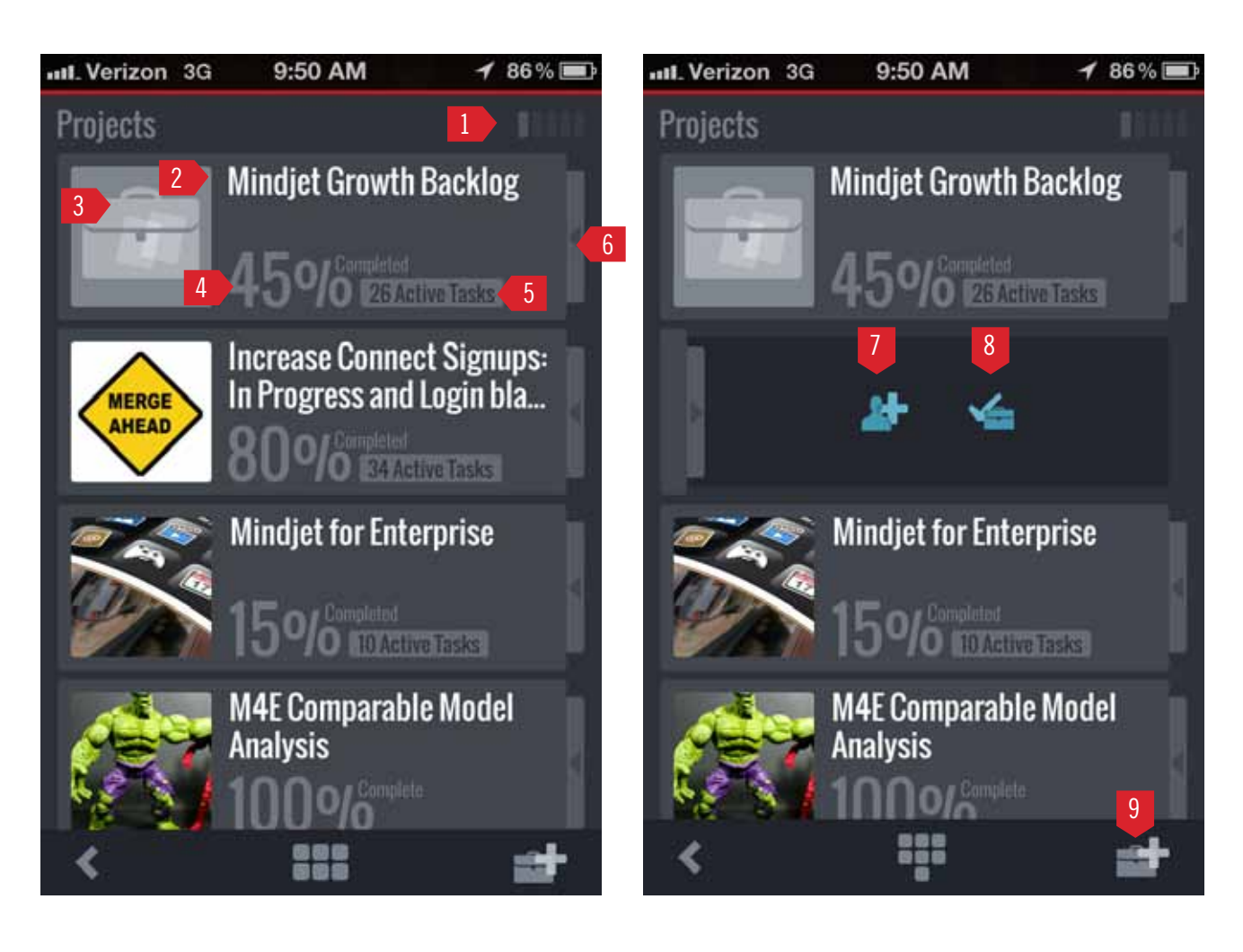

## **Annotations**

Lists have gestures which invoke different actions on the list item. All lists should behave similarly.

### Notes

- Drag to reorder? Reorder's view of projects in web app (Favorites)
- More context actions? Report?
- Bigger, more differentiating project picture

# <span id="page-14-0"></span>8.3 Projects List Gestures and Actions

### **Description**

- 1. Tap anywhere on project
	- to go to project
- 2. Add Member to project
- 3. Finish Project

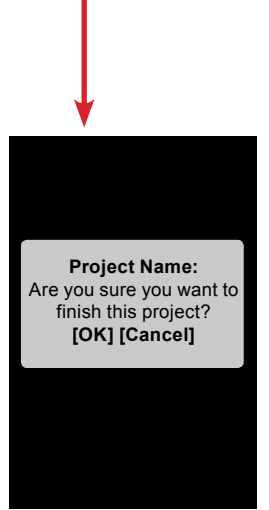

**Native Connections Picker**

Swipe to finish/Menu BUttons

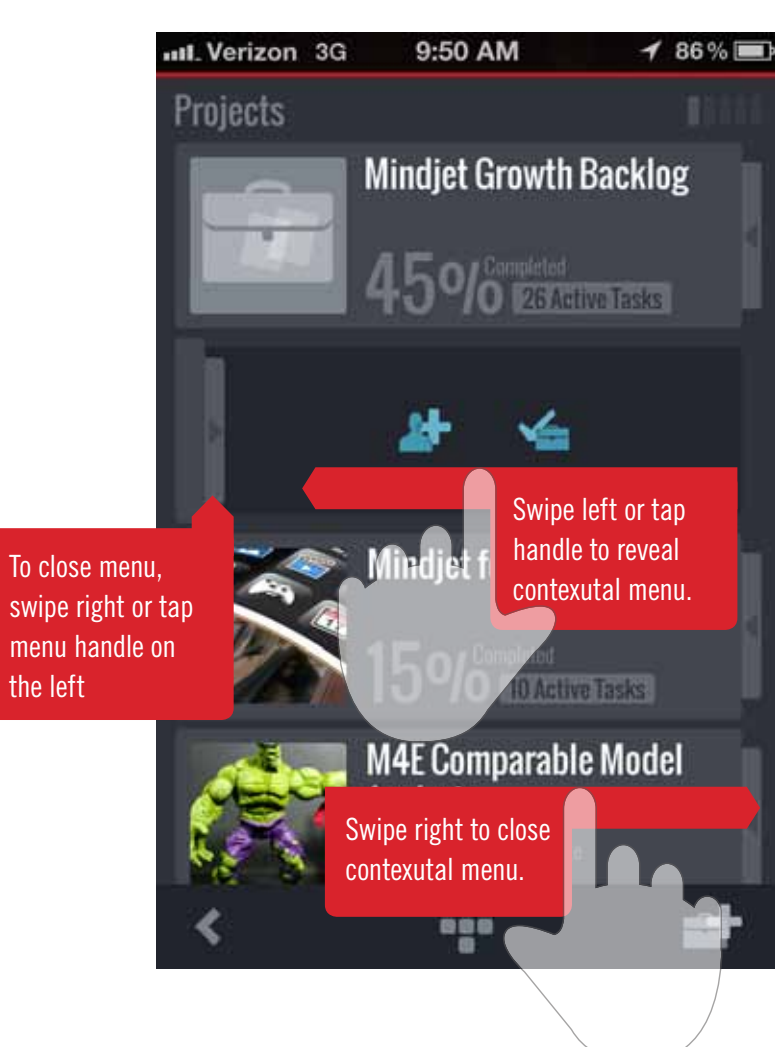

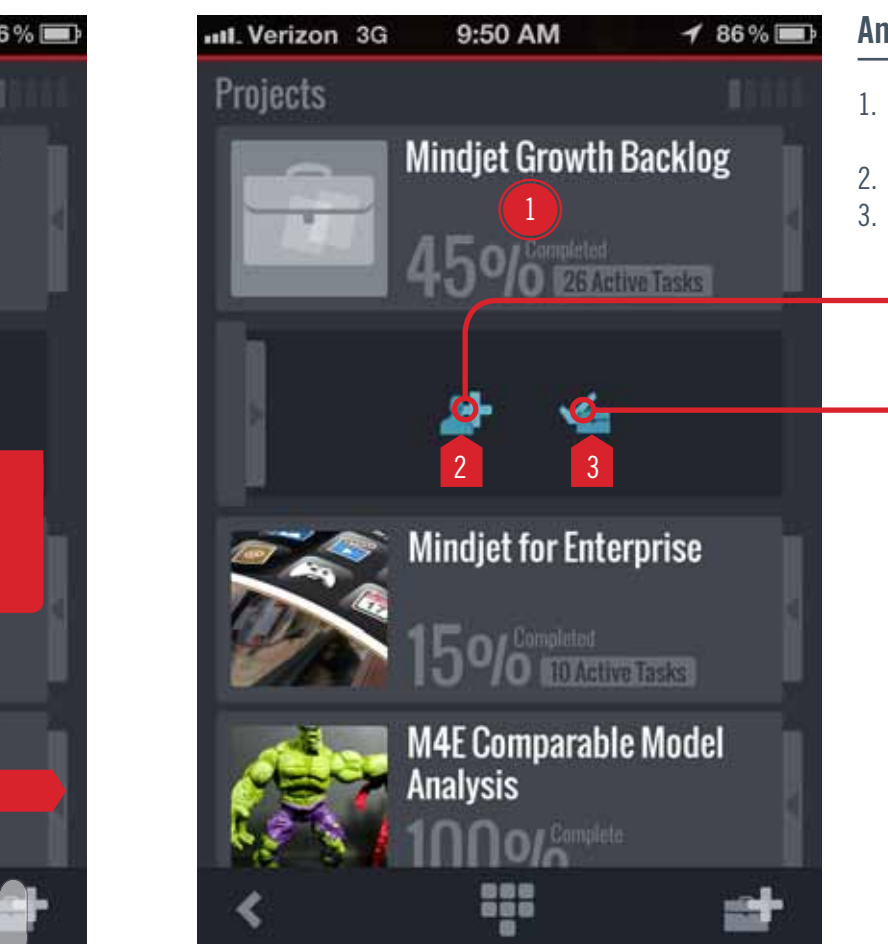

### Reveal Menu

hould be removed from list

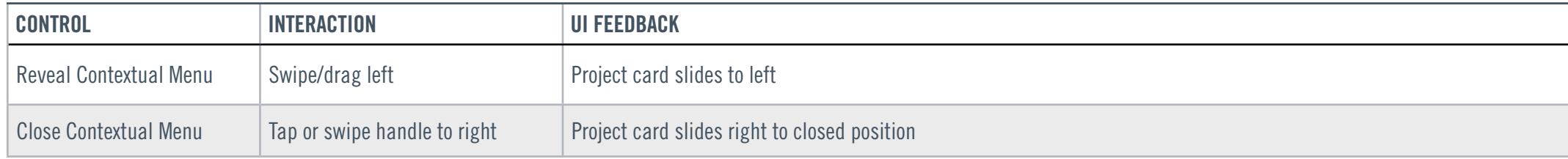

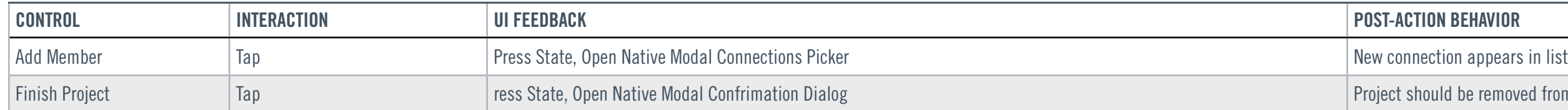

## Project List Menu Actions

## <span id="page-15-0"></span>Project List Behaviors

**Description** This is the task info card.

# <span id="page-16-0"></span>9. Task Info

8. Finish

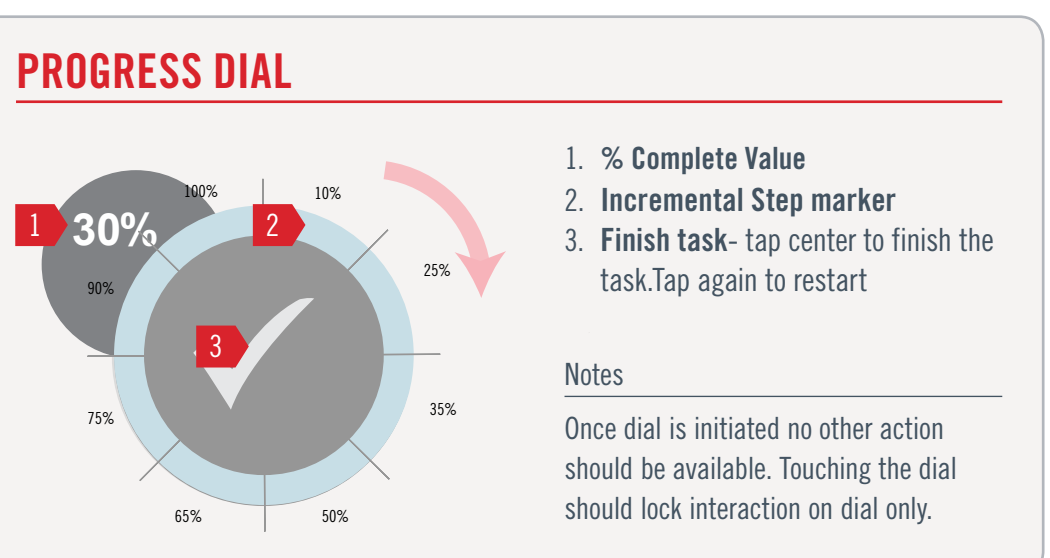

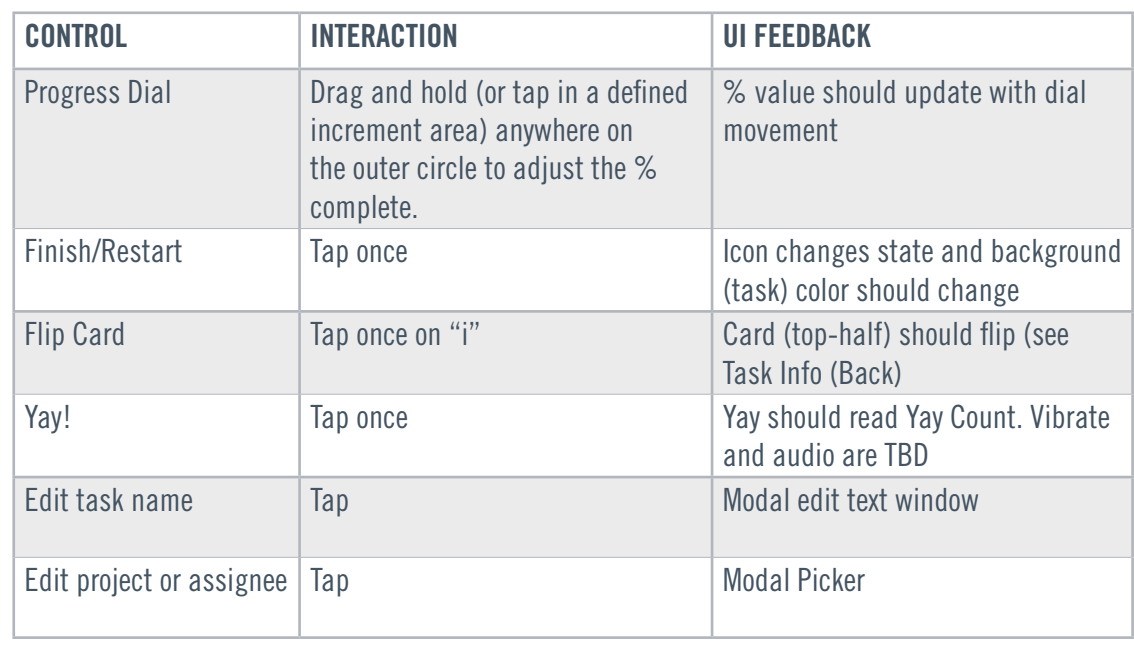

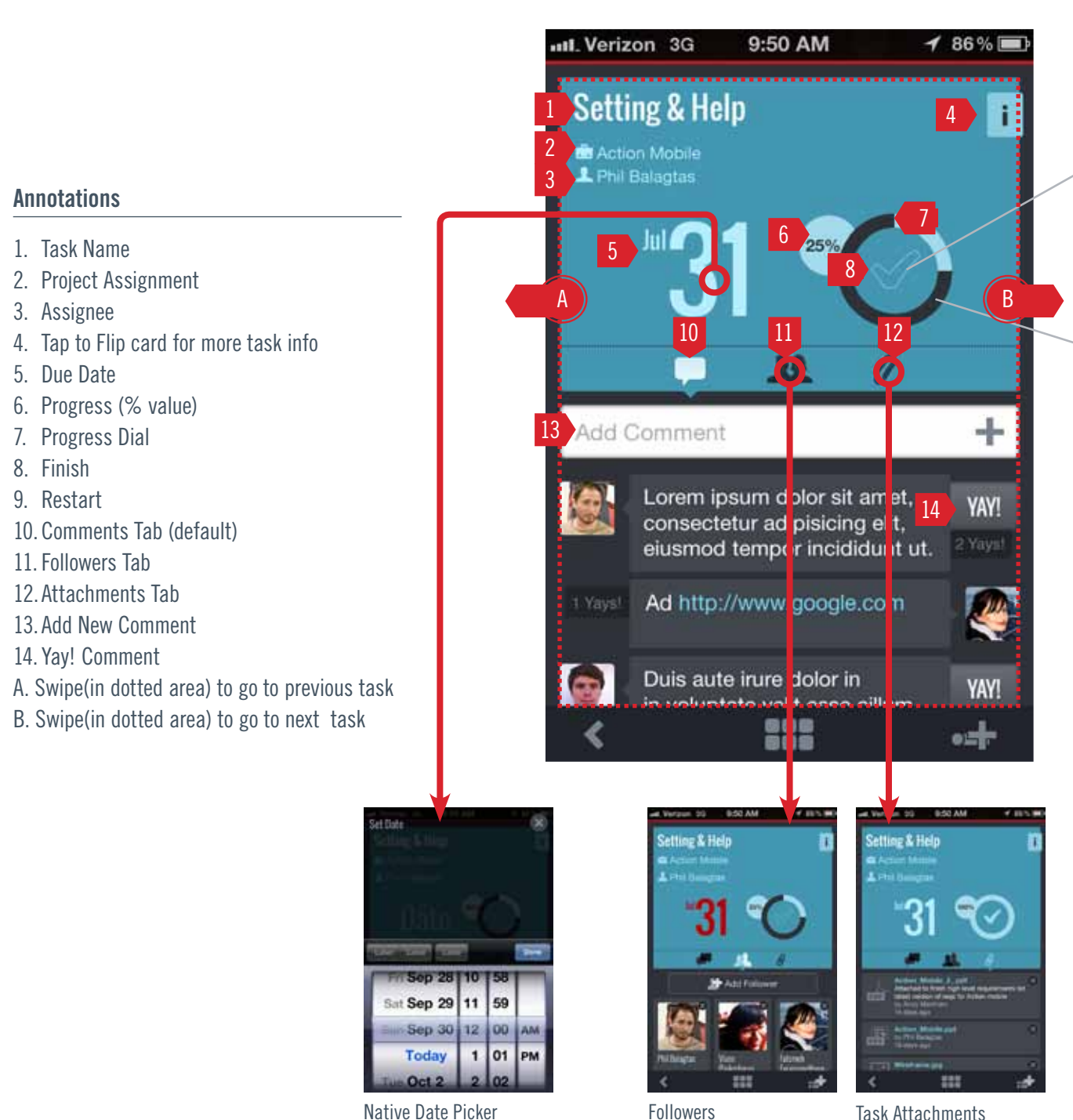

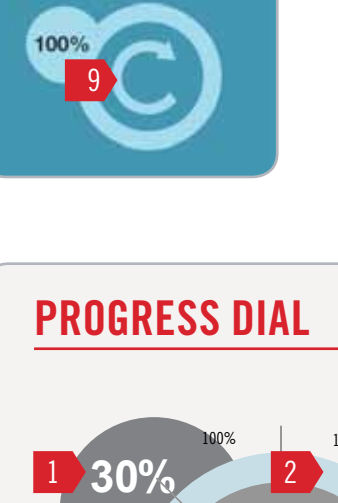

## Task info behaviors

# <span id="page-17-0"></span>9.1 TASK TABS

© Mindjet Corporation - Confidential

### Annotations

- 1. Add Comment Button
- 2. User profile pic Always left-align pic
- 3. Yay button and count
- 4. Current user Always right align pic 5. Text Input Field - Insertion should be
- at end of text each time launched
- 6. Close cancels and closes dialog
- 7. Done commits and closes dialog.
- New posts go to top of list. Viewer should scroll to new post.

### **Notes**

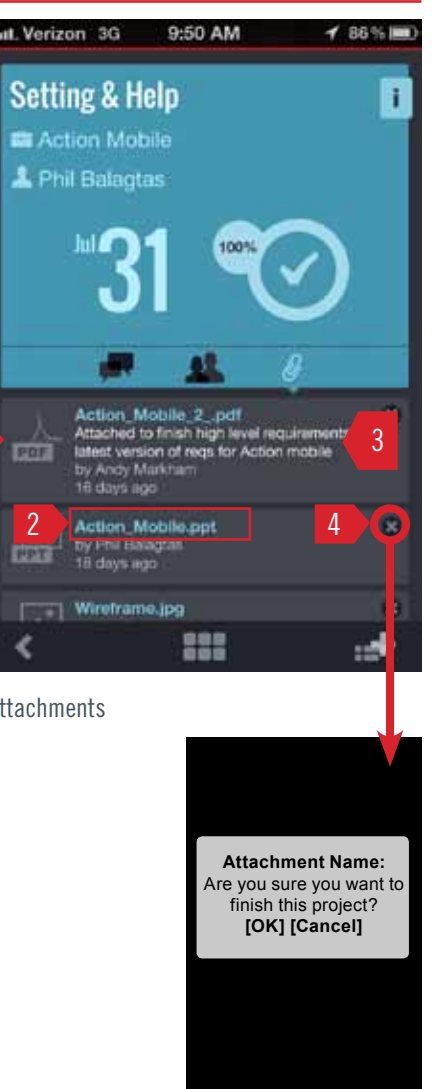

Delete Confirmation Dialog **Delete Confirmation Dialog Delete Confirmation Dialog** 

- 1. File type icon
- 2. File name Tap to view
- 3. Description Max 2 lines
- 4. Delete attachment

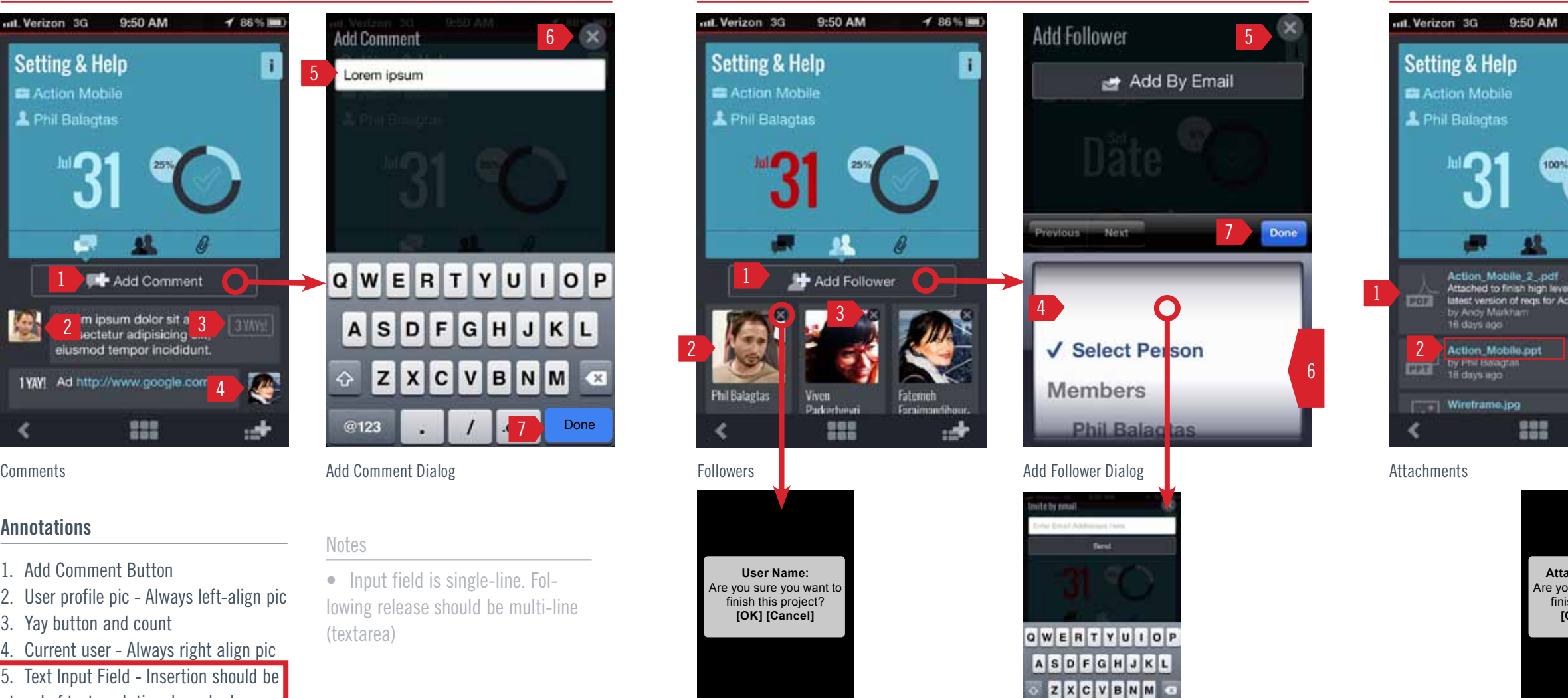

• Input field is single-line. Following release should be multi-line (textarea)

- 1. Add Follower Button
- 2. User tap to go to user's profile
- 3. Delete Member
- 4. Invite by email
- 5. Cancel cancels and closes dialog
- 6. Connections are in order added to project.

Others are appended in alphabetical order.

7. Done - Adds member and closes dialog. Viewer should scroll to new member.

Invite by Email Dialog

123 **Expans C ...** return

## 9.11 comments 9.12 followers 9.13 attachments

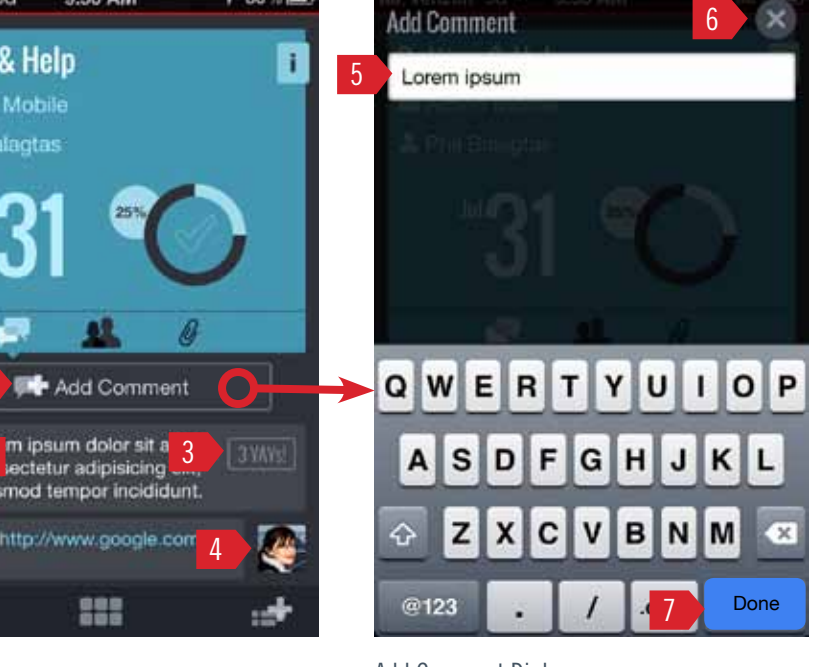

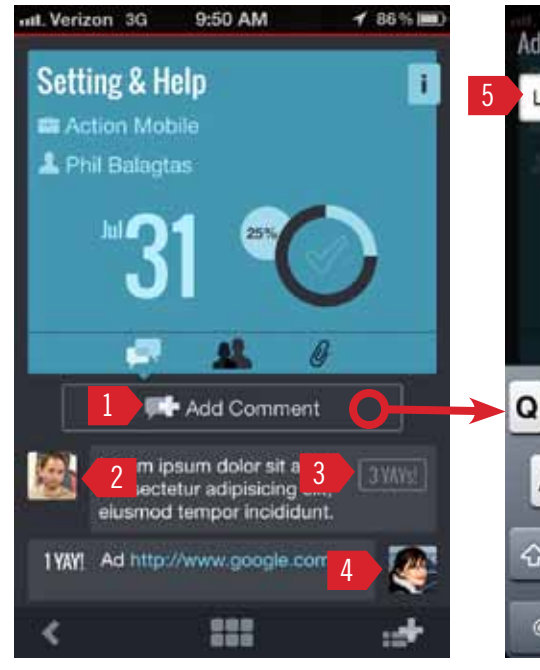

## Load Parameters

Attachments should appear as in web app- in order added to project

## **Annotations**

## Load Parameters

Attachments should appear as in web app- in order added to project

## **Annotations**

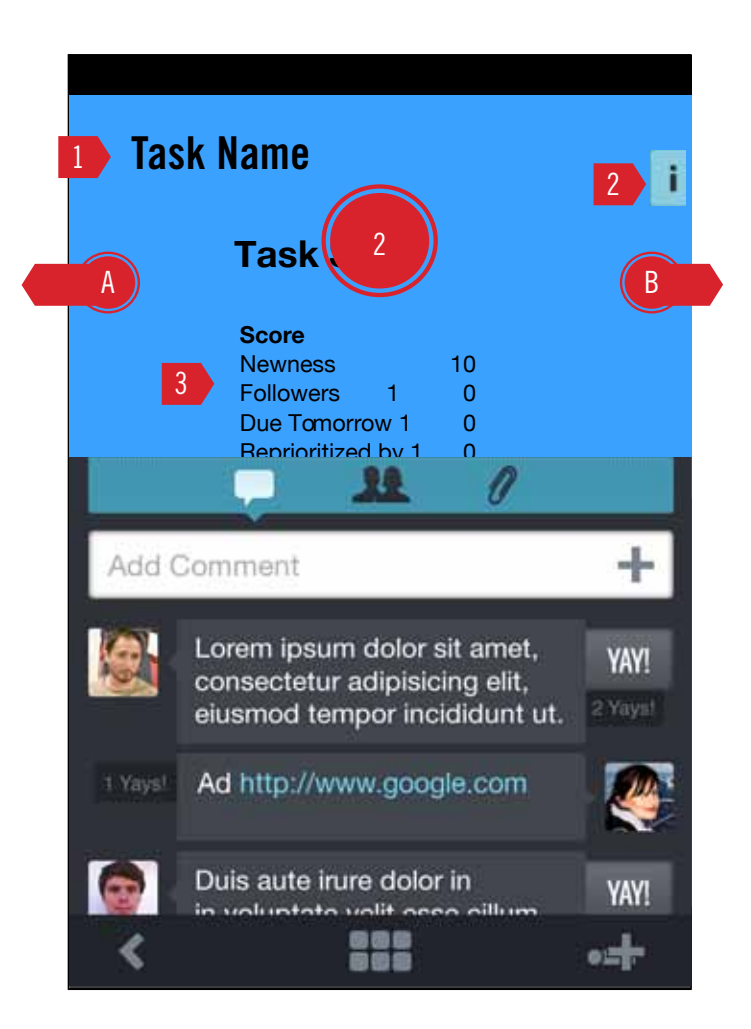

Only the top section (above the navigation bar) flips. All task score data is located here. User can still scroll the lists of content below and swipe between task cards while the card is flipped.

If the user returns to this card, the card should revert to the front (default)

### Annotations

- 1. Task Name
- 2. Tap to flip card to front
- 3. Task Score details
- A. Swipe to Previous Task
- B. Swipe to Next Task

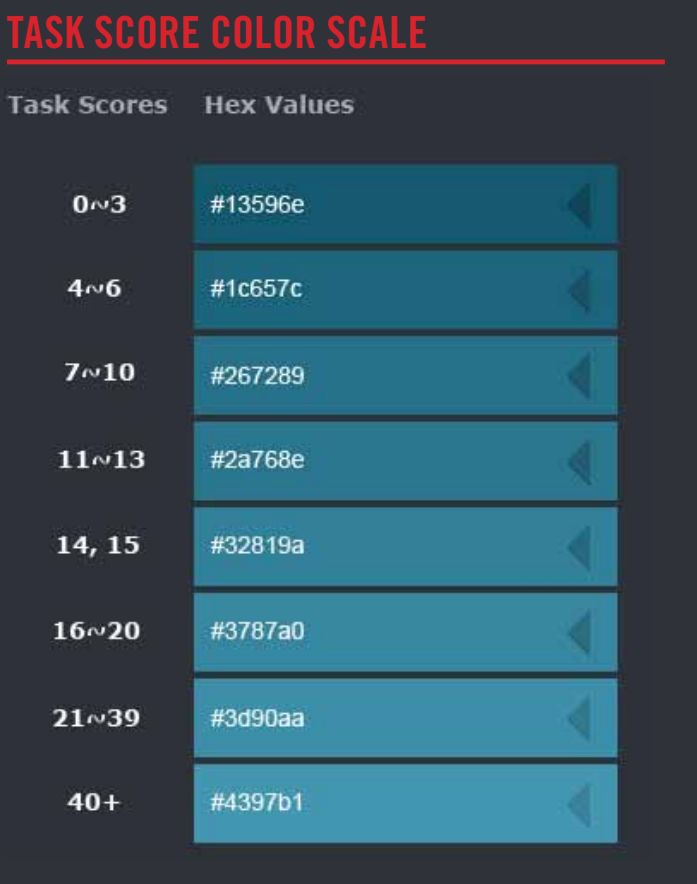

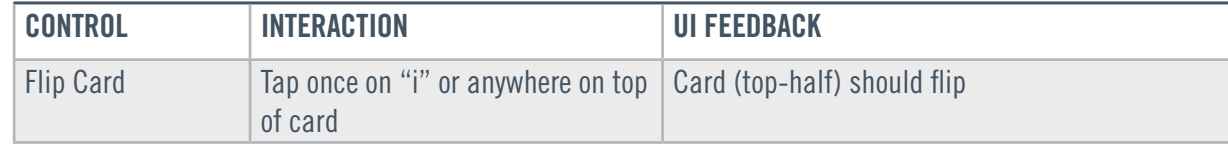

## Task info (Back) behaviors

# <span id="page-18-0"></span>9.2 Task info (Back)

## **Description**

## Mindjet Tasks - Mobile (iPhone and Android)

### <span id="page-19-1"></span>Accessibility

 $\sim$  2  $\sim$  2  $\sim$ while on the Projects screen only.

appears on top of the user's location.

When the user taps [Done] new project should appear at bottom of list and viewer should scroll to the new project. 3 Done **19 Community 19 and 5 and 5 and 5 and 7 and 7 and 7 and 7 and 7 and 7 and 7 and 7 and 7 and 7 and 7 and 7 and 7 and 7 and 7 and 7 and 7 and 7 and 7 and 7 and 7 and 7 and 7 and 7 and 7 and 7 and 7 and 7 and 7 and 7** 

New projects should go to the top of the Projects list upon creation. Once the user logs out then logs back in, the project will return to the bottom of the Favorites list as in the web app.

All new projects will receive the default grey project picture.

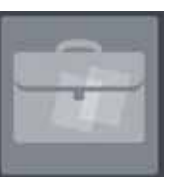

## UI Feedback

• Input field is single-line. Following release should be multi-line (textarea)

Notes

## Accessibility

The create task button will be contextually available in the global nav bar on all screens except Projects List, Connections, Help, and Recent Activity.

The Create Task dialog is always a modal window that appears on top of the user's location.

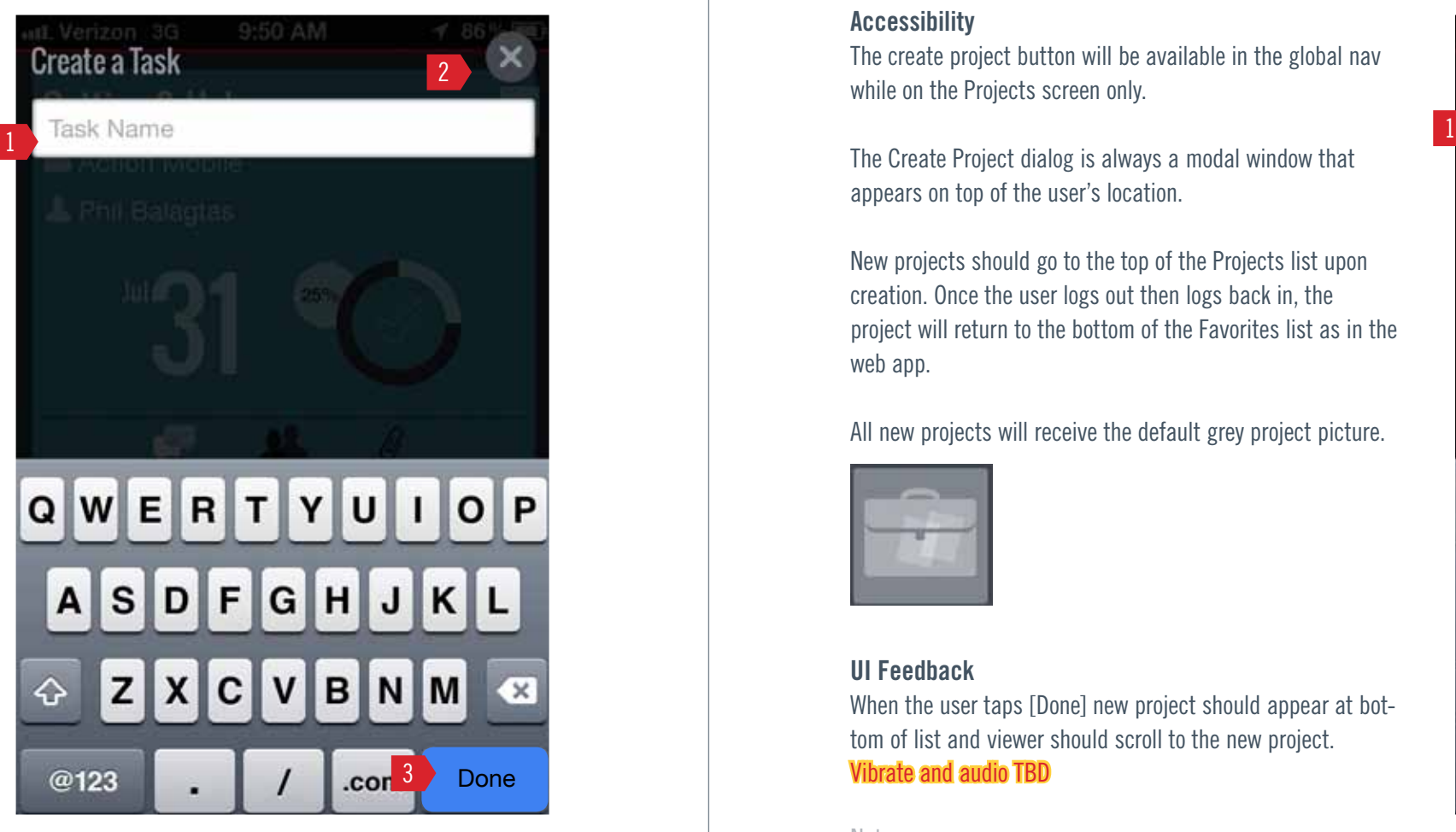

## **Annotations**

## New Task Attributes:

Progress= 0% Due Date  $=$  none (For other attributes follow table below)

## UI Feedback

When the user taps [Done] the new task should appear as a new task state and viewer should scroll to it. Vibrate and audio TBD

### **Notes**

- 1. Task Name Input Field
- 2. Cancel Cancels operation and closes window
- 3. Done (commits and closes window)

## Annotations

- 1. Project Name Input Field
- 2. Cancel Cancels operation and closes window
- 3. Done (commits and closes window)

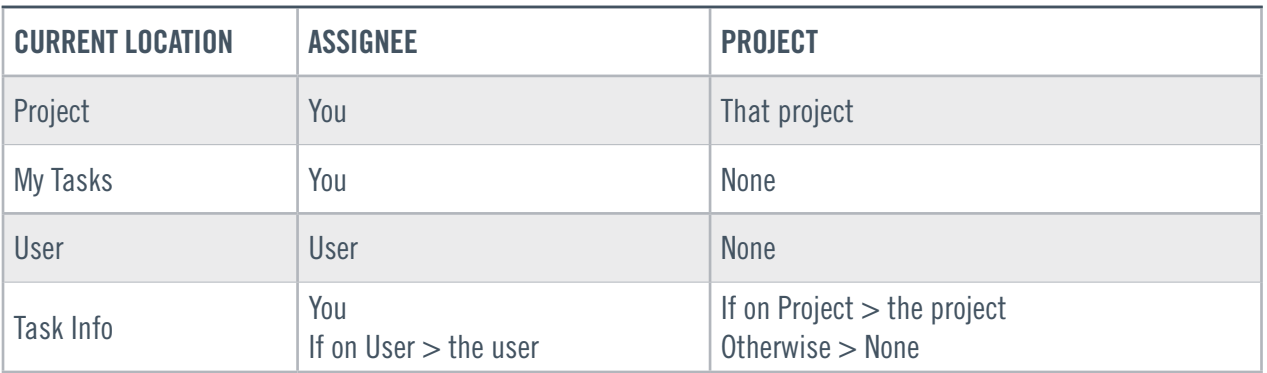

# <span id="page-19-0"></span>10. CREATE TASK 10. 2009 11. CREATE PROJECT

## Task Creation: Contextual Add Attributes

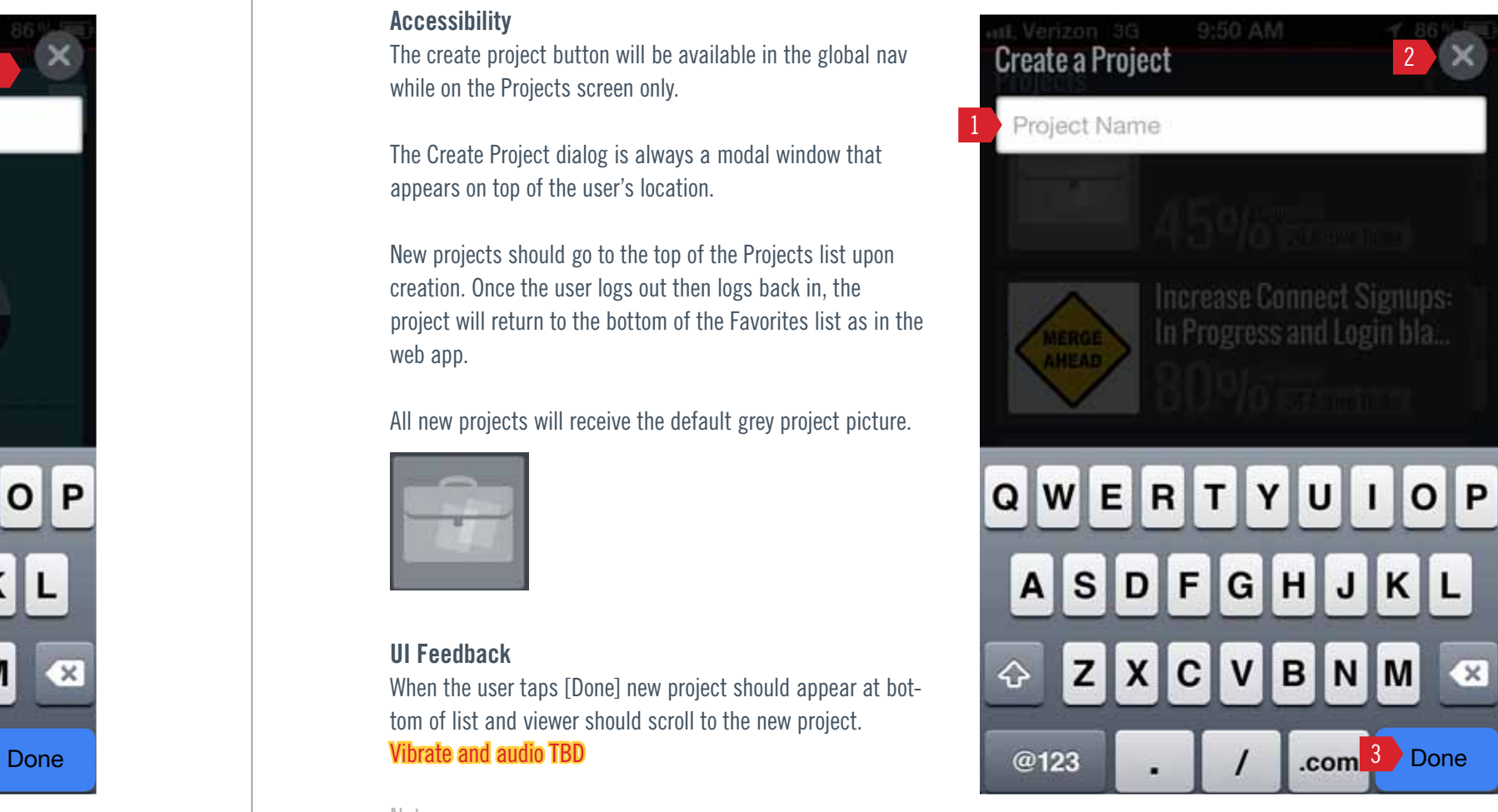

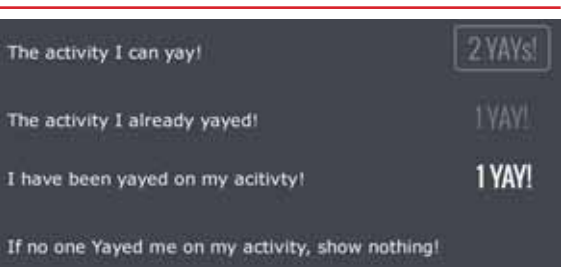

# <span id="page-20-1"></span><span id="page-20-0"></span>12. Recent Activity

### **Description**

All activity except the primary user will be shown for this release.

### Load Parameters

# of events to load initial session=  $20$ # of events to load on append  $= 20$ 

## Annotations

- 1. User Picture
- 2. User Name
- 3. Time Stamp 4. Task/Project
- 5. Event
- 6. Yay! Button/count
- 
- A. Swipe to go to My Tasks
- B. Swipe to go to Connections

## YAY STATES

- The activity I can yay!
- The activity I already yayed!
- I have been yayed on my acitivty!
- 

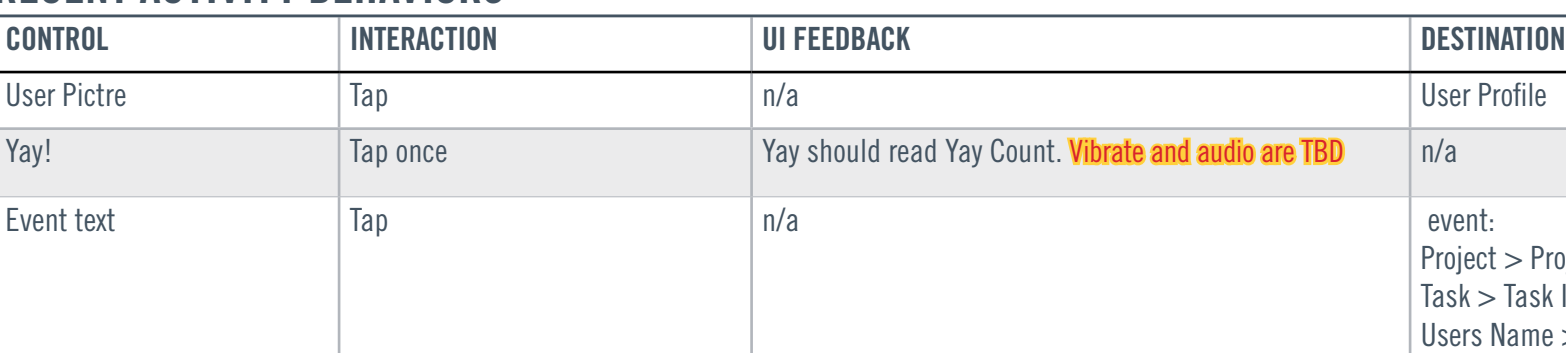

Project > Project Task > Task Info Users Name > User Profile

## Recent Activity Behaviors

## User

Time Stamp

## Object (Task or Project) Actions on Task

User Time Stamp Actions on Project

Next Object (Task or Project) Actions on Task

Actions on Project

## Event Collation

Events are collated in the following order: User > Object (task/project) > Action on task/project

Events begin with the user and time stamp first event. The first event that user acts on (task or project) becomes header for string of events until the next object or user event is found.

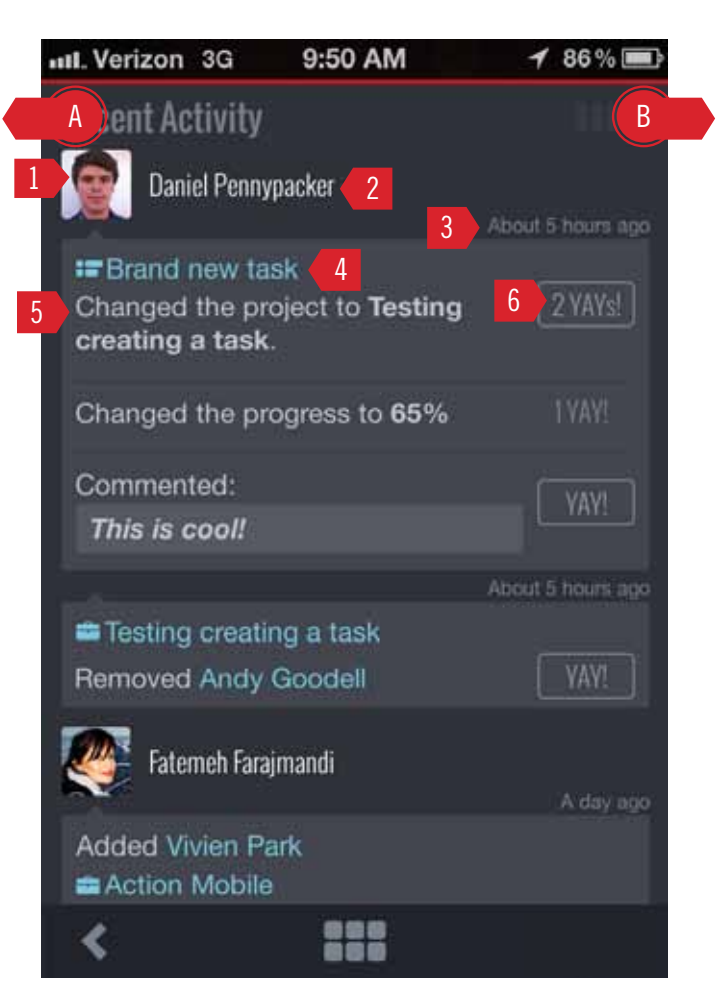

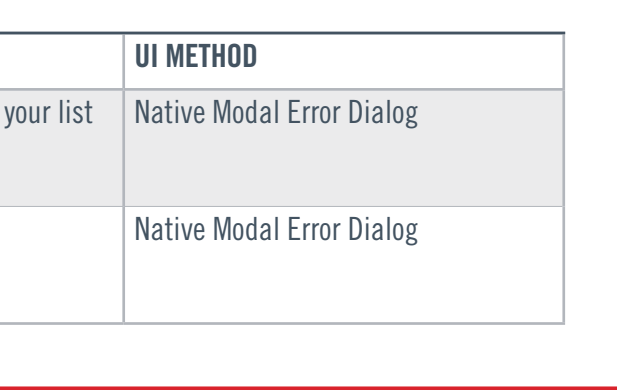

# <span id="page-21-1"></span><span id="page-21-0"></span>13. Connections

### **Description**

# of users to load initial session= 20 # of users to load on append  $= 20$ 

List of Connections

## Display Order

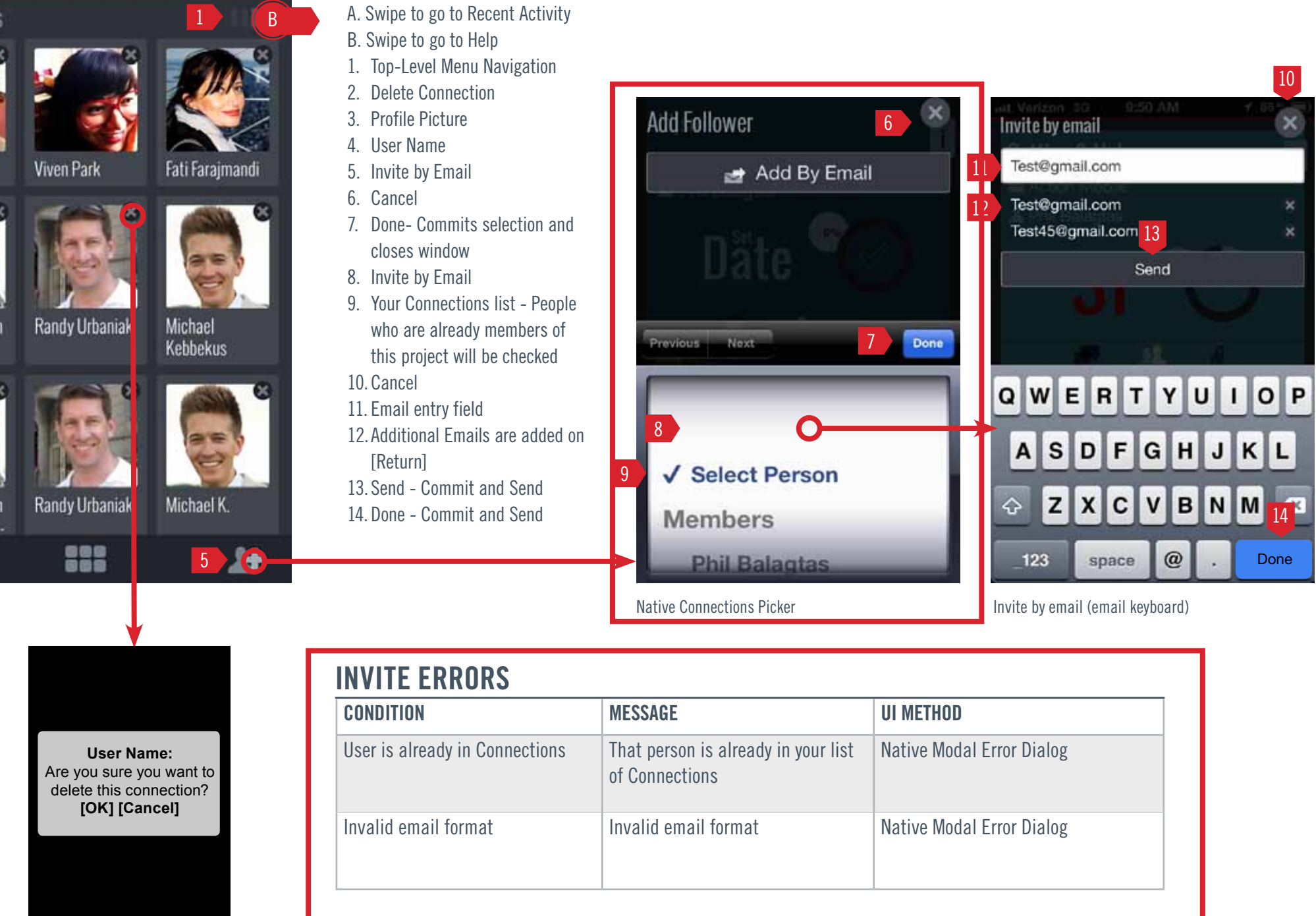

Order should match the order of Favorite Connections in the web app. All other connections should append to the bottom of the list.

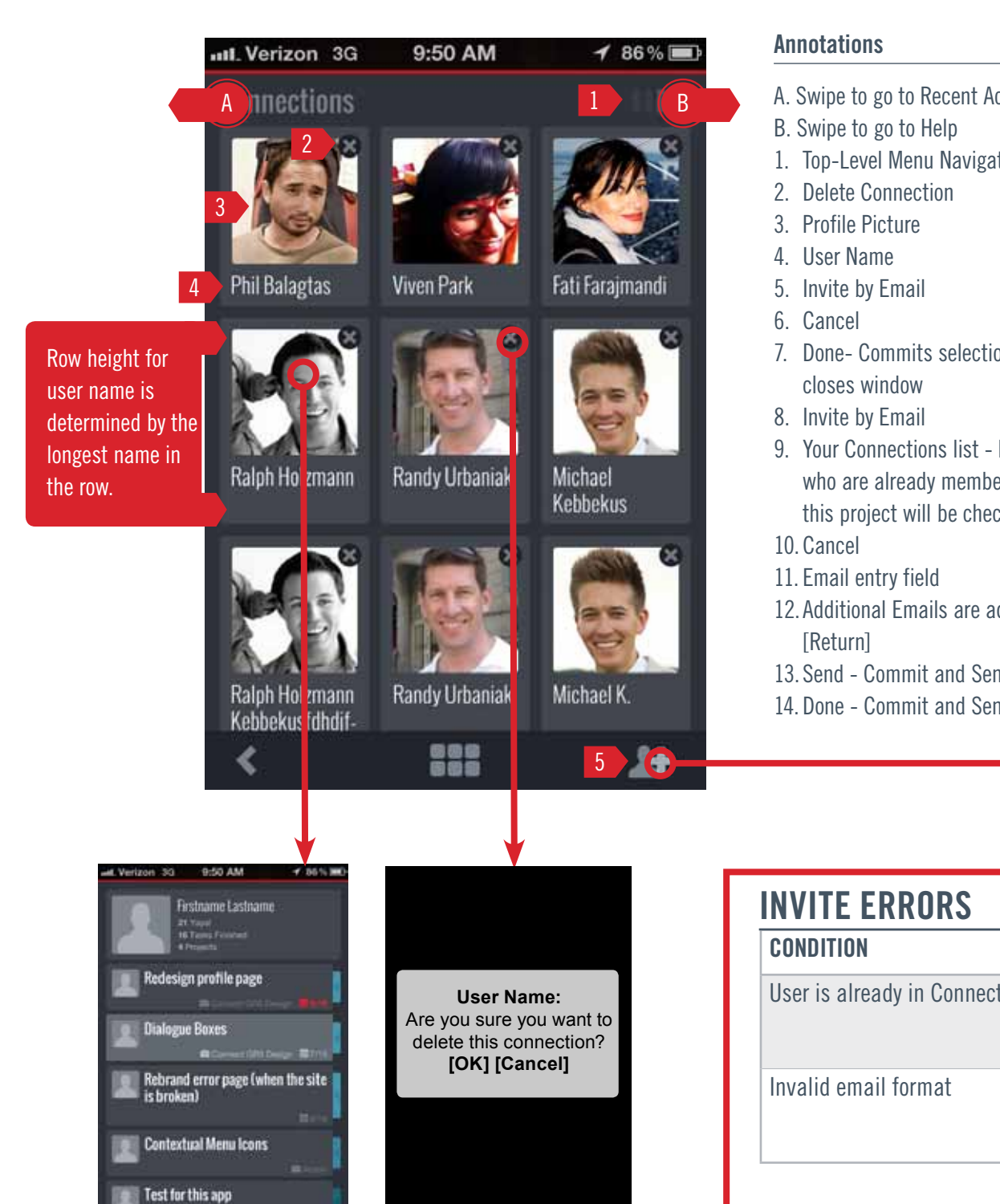

### User **Delete Connection Confirmation**

122

## Load Parameters

## For all new users on mobile:

New user should receive the default grey user picture.

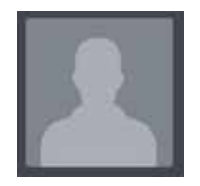

# <span id="page-22-0"></span>14. User TASK LIST

## **Description**

### Annotations

3. User Stats (Yays, Tasks, Projects) Not implemented in this version

- 1. User Picture
- 2. User Name
- 
- 4. Task
- 5. Create a task for this user
- A. Swipe to Previous user
- B. Swipe to Next user

# of tasks to load initial session=20 # of tasks to load on append = 20

Each Connection has a screen which will display tasks that the primary is allowed to view. User screens should look different from My Tasks.

### Load Parameters

User

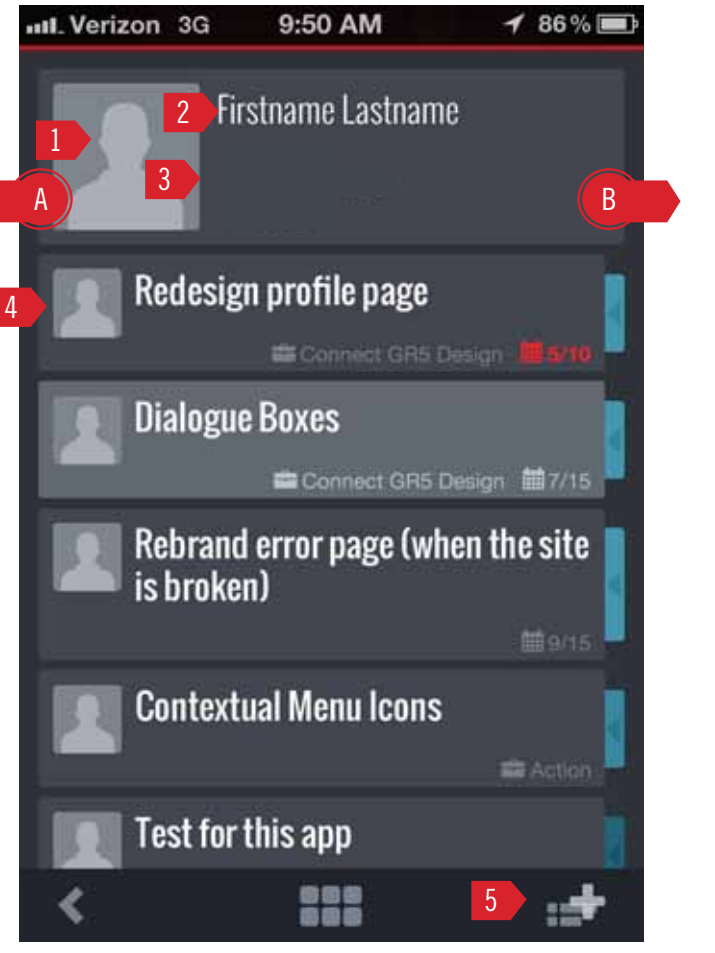

# <span id="page-23-1"></span><span id="page-23-0"></span>15. Help

The Help screen is the last screen in the top-level menu navigation. It is a single page that includes

• Launch Tutorial - Launches the ["Helper Slideshow" on page 26](#page-25-1). When tutorial closes user should remain on Help screen.

- • Mindjet Website( www.mindjet.com)
- • Mindjet Community (Get Satisfaction https://community.mindjet.com/mindjet)
- • Twitter (https://twitter.com/mindjet)
- • Facebook (https://www.facebook.com/mindjet)
- • Google+ (https://plus.google.com/112665004934744915618)
- • Conspire? (http://blog.mindjet.com)
- Third party read-me files

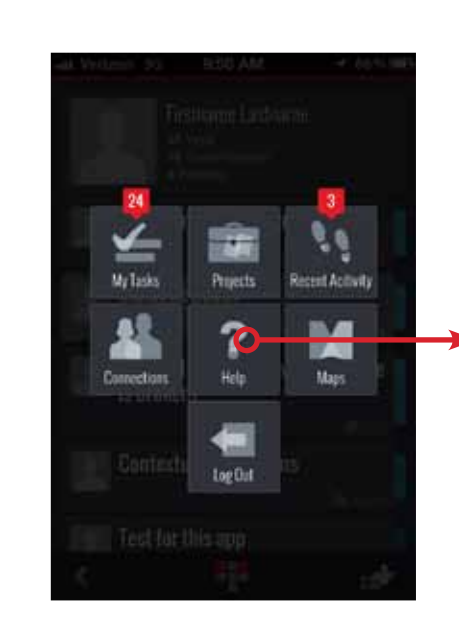

Dashboard Help

∢

uil. Verizon 3G

**Mindjet Website** 

**Mindjet Community** 

 $\blacksquare$  Twitter

**f** Facebook

 $\mathbb{Q}^+$ Google+

© Conspire

Help

9:50 AM

**Launch Tutorial** 

 $\frac{200}{9}$ 

 $486\%$ 

 $\Rightarrow$ 

and links to the following sites which load in an external browser:

**Description** Once the app is launched for the first time

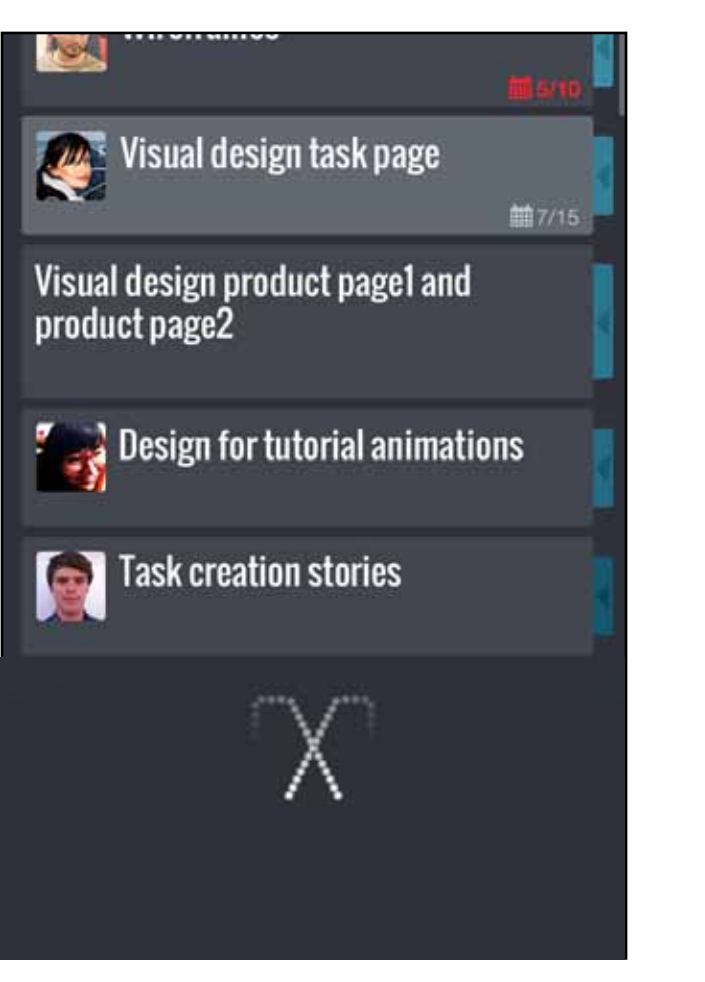

## **Description**

Loaders should always be used when the user has to wait longer than 2 sec for the app to display data.

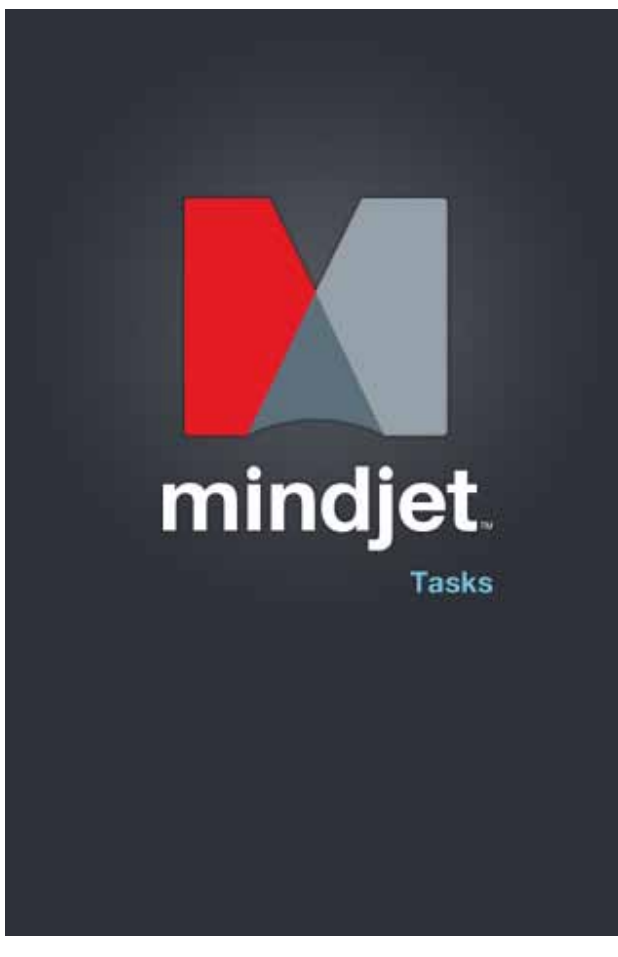

**Description** more than 1sec

# <span id="page-24-0"></span>16. loaders

## **Description**

A modal animation that will appear when the pageload is

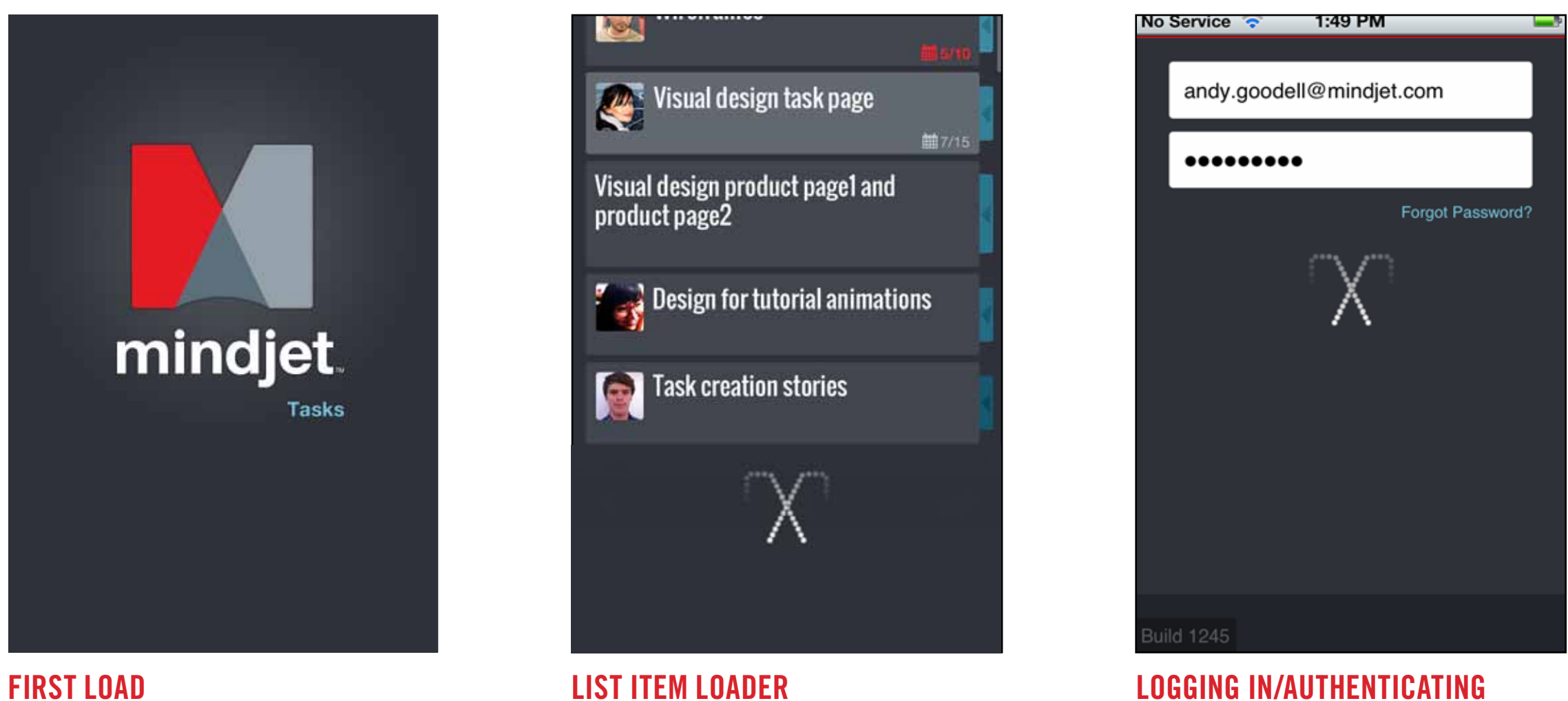

An in-line animation that will appear when loading a list of items is more than 1sec

# <span id="page-25-1"></span><span id="page-25-0"></span>17. Helper Slideshow

### **Description**

The helper slideshow will appear when a user launches the app for the first time. It is a series of 5 slides explaining features and functionality of the mobile app and how to use gestures to access certain controls.

User can tap anywhere or on next arrow to advance to next slide or tap [Skip] to abandon the slideshow and go directly to My Tasks.

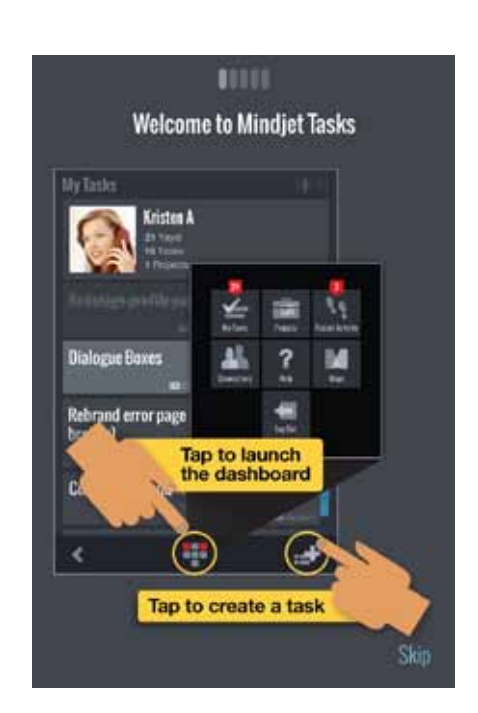

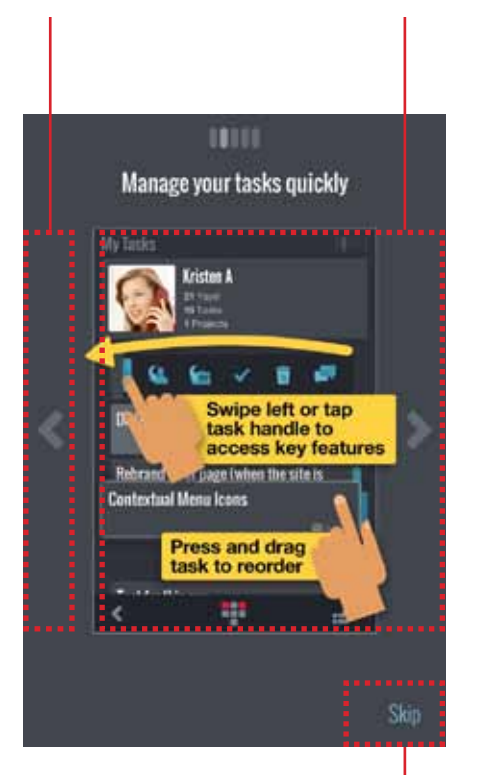

Next Slide

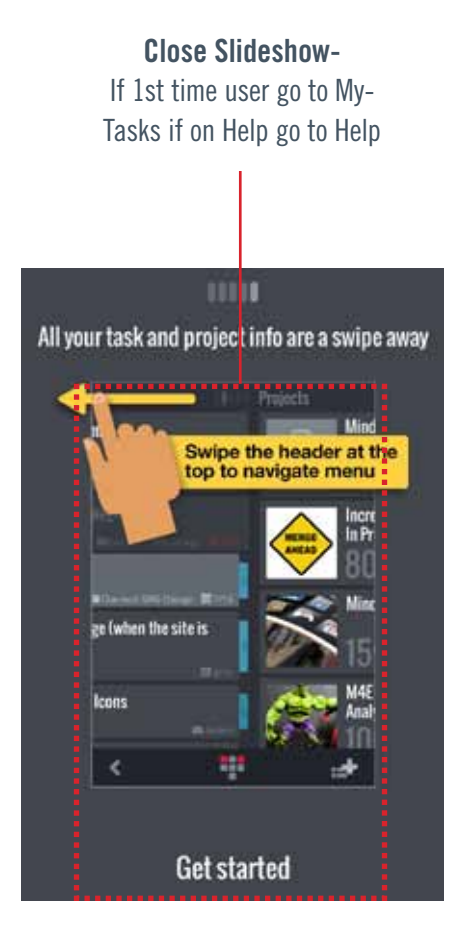

Close Slideshow-If 1st time user go to My-Tasks if on Help go to Help

Previous Slide

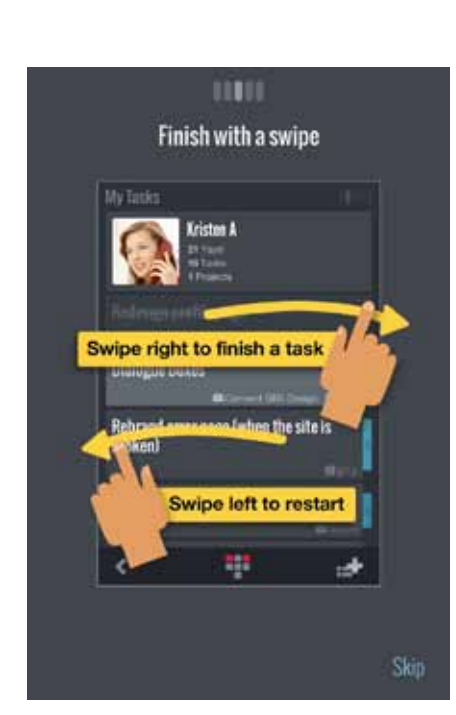

Task Contextual Menu Swipe to Finish/Restart My Tasks Task Contextual Menu Newsite Swipe to Finish/Restart Task Info Progress Dial Navigate Menu

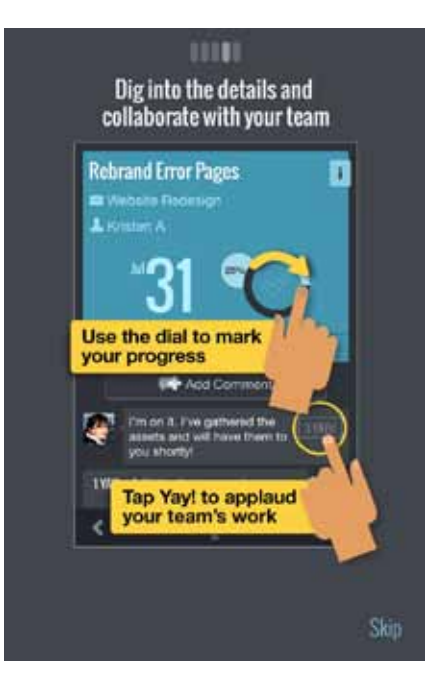

## Note

Error messages are subject to change.

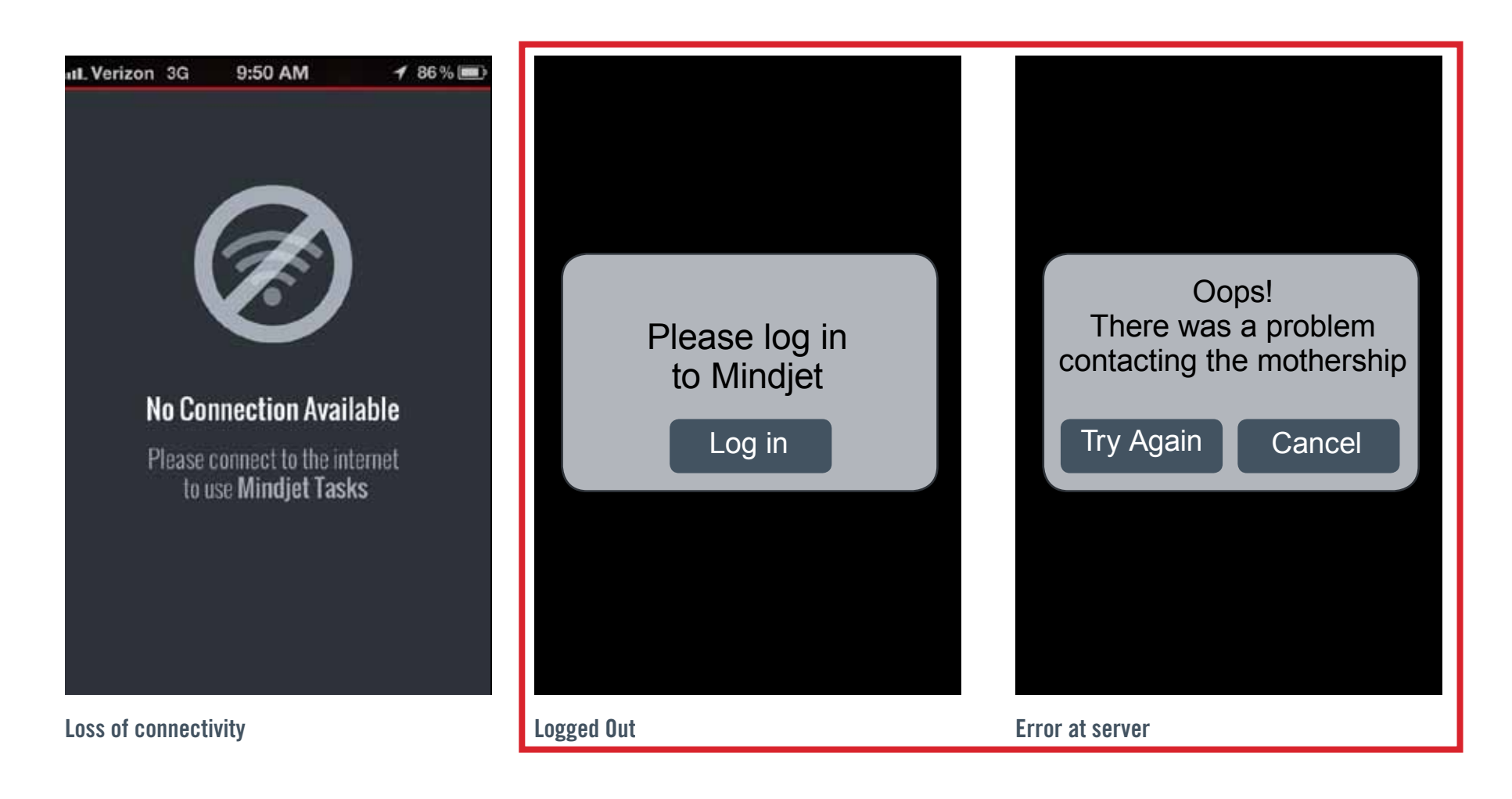

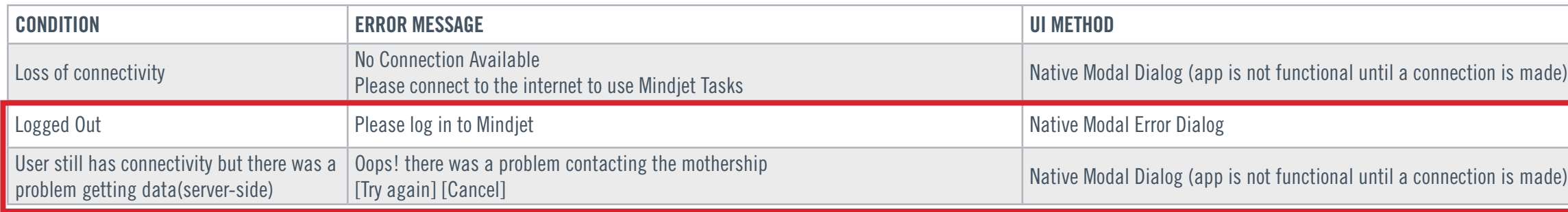

# <span id="page-26-0"></span>18. ERRORS

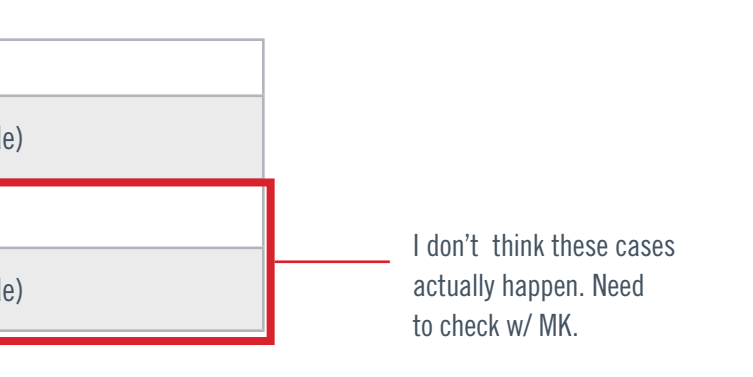

Not able to emulate forced logout or error at server to test

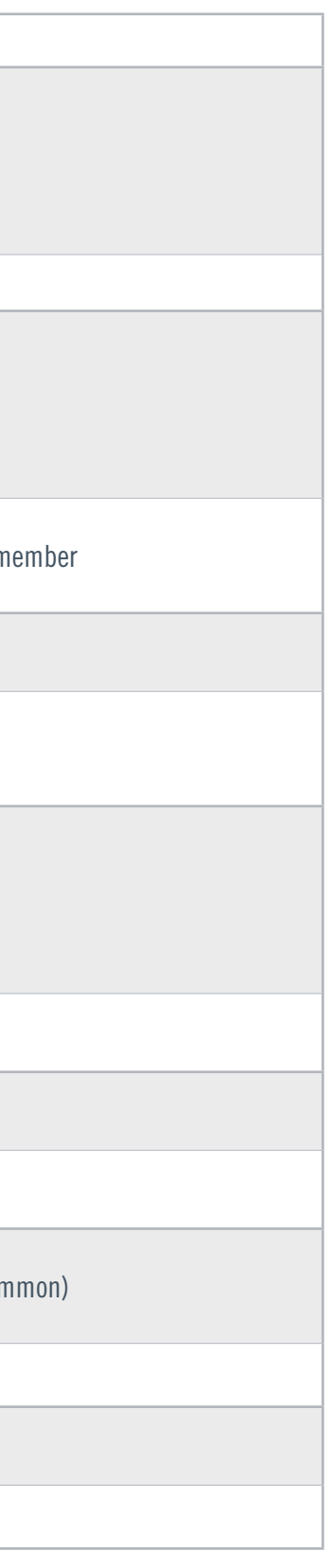

At the bottom of each screen of lists is an area reserved for Tips or other information describing the screen or how to use the app.

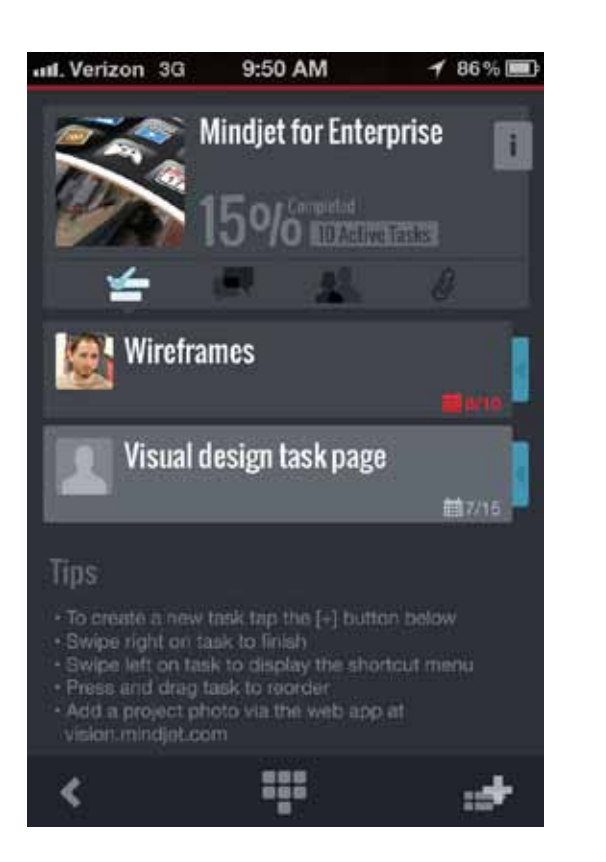

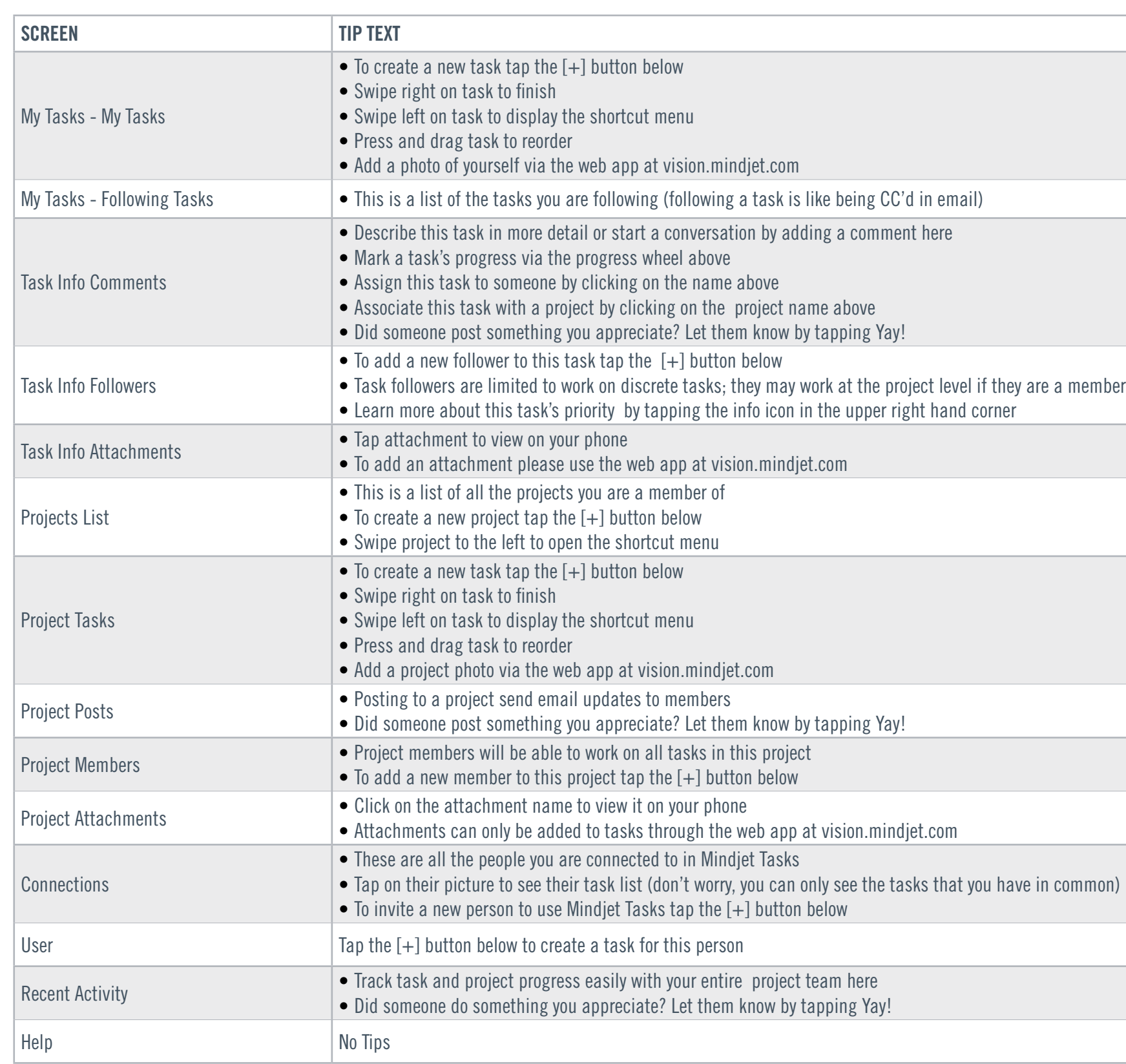

# <span id="page-27-0"></span>19. Footer Tips

## **Description**